# CAN-TOUCH

# Versione 2.18 IT

# Touchscreen CAN

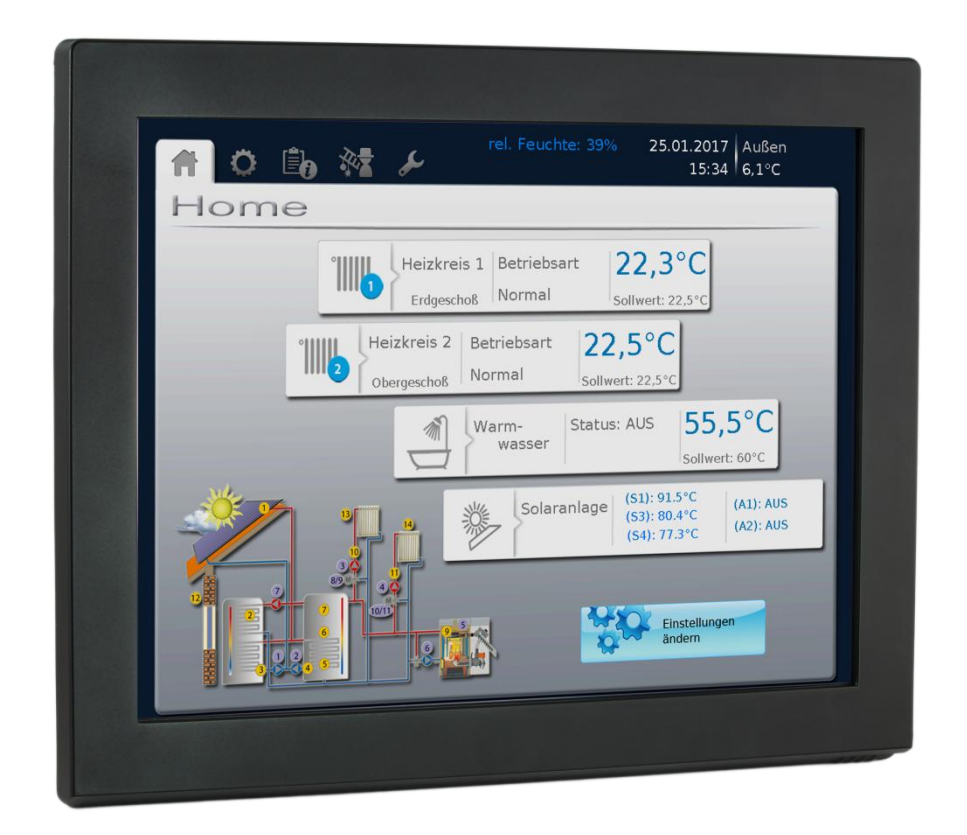

**CAN-TOUCH** Touchscreen senza modulo sensore **CAN-TOUCH/TFS** Touchscreen con modulo sensore  $(-BK = nero, -SI = argento)$ **CT –TFS** Modulo sensore extra

# Istruzioni per il montaggio Uso

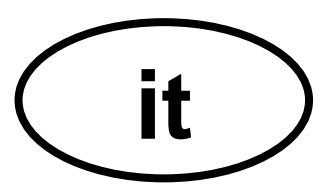

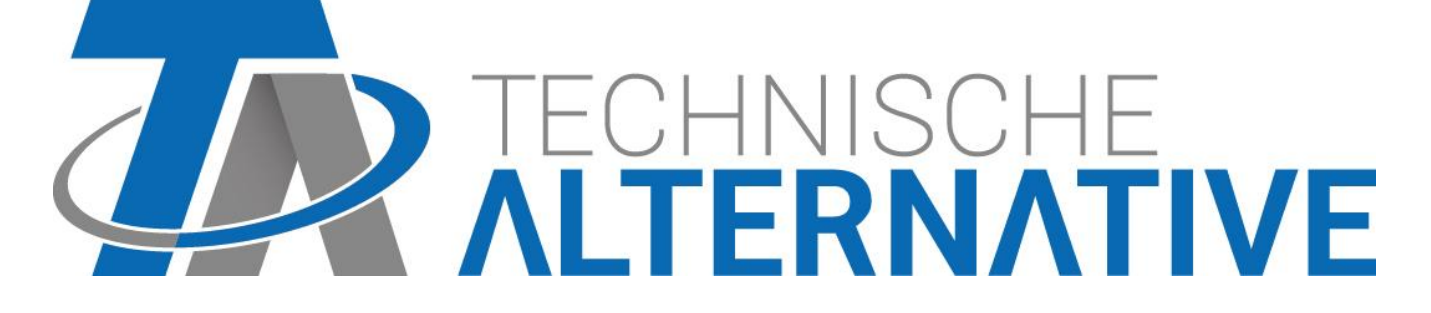

# Indice

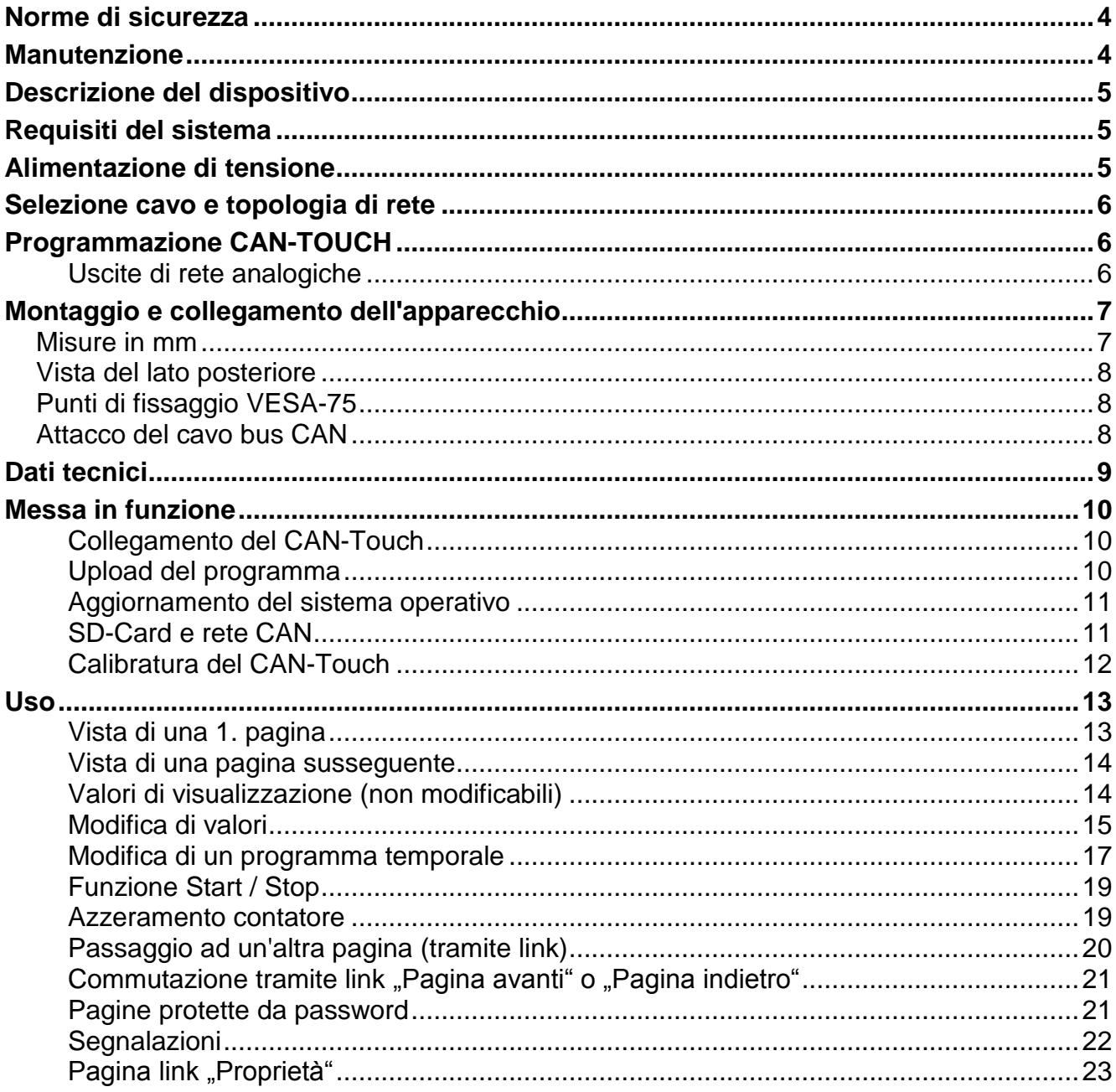

# <span id="page-3-0"></span>**Norme di sicurezza**

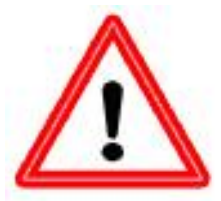

**Le presenti istruzioni sono destinate prevalentemente a personale specializzato autorizzato. Per l'utente finale è previsto il capitolo "Uso".**

**Tutti gli interventi di montaggio e di collegamento sul touchscreen possono essere eseguiti solo in assenza di tensione.**

**L'apertura, il collegamento e la messa in funzione dell'apparecchio possono essere eseguiti solo da personale specializzato. A tal fine** 

**è necessario rispettare le norme di sicurezza locali.**

L'apparecchio corrisponde allo stato attuale della tecnica ed è conforme alle necessarie norme di sicurezza. Può essere impiegato es usato solo secondo quanto previsto dai dati tecnici e le disposizioni e regolamentazioni riportate di seguito. L'utilizzo dell'apparecchio è soggetto al rispetto delle regolamentazioni giuridiche e d'uso previste per il suo impiego. L'utilizzo non conforme determina l'esclusione di qualsiasi diritto di garanzia.

- ► Le operazioni di montaggio possono essere eseguite solo in ambienti asciutti.
- ► Per motivi di sicurezza l'impianto può restare in modalità manuale solo ai fini di un test. In questa modalità di funzionamento non vengono controllate le temperature massime, nonché le funzioni dei sensori.
- ► Un funzionamento senza rischi non è garantito quando il Touchscreen CAN o i dispositivi collegati presentano danneggiamenti visibili, non funzionano più o sono stati conservati per un periodo prolungato in una situazione sfavorevole. In questo caso è necessario disattivare il Touchscreen CAN oppure i dispositivi e bloccarli contro un uso involontario.

# <span id="page-3-1"></span>**Manutenzione**

Se usato correttamente l'apparecchio non è soggetto a manutenzione. Per la pulizia usare solo un alcool delicato (ad es. spirito) su un panno umido. Non usare detergenti e solventi aggressivi come cloretene o Tri.

In caso di riparazione non è consentito modificare le caratteristiche costruttive dell'apparecchio. I pezzi di ricambio devono corrispondere ai pezzi di ricambio originali ed essere inseriti secondo lo stato di fabbricazione.

# <span id="page-4-0"></span>**Descrizione del dispositivo**

Il CAN-TOUCH è uno schermo sensibile al tatto. È un'unità di programmazione e visualizzazione per apparecchi bus CAN. Con un semplice tocco con la penna è possibile modificare i valori impostati o passare ad un'altra pagina. È possibile la comunicazione con diversi dispositivi CAN-Bus. Lo scambio dati del touchscreen con i dispositivi CAN-Bus avviene tramite il CAN-Bus.

Prima della messa in funzione, il CAN-TOUCH deve essere programmato con il programma *TA-Designer*. In tal caso la programmazione viene trasmessa sul CAN-TOUCH tramite la SD Card.

Il touchscreen **CAN-TOUCH/TFS** con modulo sensore integrato rileva anche la temperatura ambiente, l'umidità ambiente ed il punto di rugiada. Questi valori possono essere visualizzati sul display del CAN-TOUCH e vengono trasmessi al CAN-Bus come variabile di uscita per l'elaborazione nella rete bus CAN.

Il modulo sensore può essere inserito in un CAN-TOUCH anche in un secondo momento (come accessorio speciale: **CT-TFS**).

I valori visualizzati vengono aggiornati automaticamente ca. ogni 30 secondi.

# <span id="page-4-1"></span>**Requisiti del sistema**

**Software di programmazione:** *TA-Designer* e grafici modello sono presenti sulla scheda SD compresa nella fornitura o possono essere scaricati dalla nostra homepage [www.ta.co.at.](http://www.ta.co.at/)

**Apparecchi X2:** tutte le versioni del sistema operativo, CAN-TOUCH deve avere almeno revisione hardware (Hw.-Rev.) 2.0

**UVR1611:** versione minima del sistema operativo **A3.25**

**Moduli CAN-I/O 35 o 44**: versione minima del sistema operativo **A2.02**

**CAN-BC Convertitore di bus:** versione minima del sistema operativo **A1.10**

**CAN-EZ Contatore di energia:** versione minima del sistema operativo **A1.03**

# <span id="page-4-2"></span>**Alimentazione di tensione**

Per l'alimentazione di tensione del CAN-TOUCH **deve** essere collegato l'alimentatore CAN fornito in dotazione. Il collegamento dell'alimentatore può avvenire su qualsiasi punto della rete CAN (collegamento a +12V e massa GND). **Il filo contrassegnato in rosso è il polo positivo.**

# <span id="page-5-0"></span>**Selezione cavo e topologia di rete**

Le basi del cablaggio bus sono descritte dettagliatamente nelle istruzioni degli apparecchi bus CAN, pertanto questo argomento, ad eccezione della terminazione, non sarà qui approfondito ulteriormente.

Ogni rete CAN nella prima e nell'ultima unità nella rete deve essere dotata con un attacco bus da 120 Ohm (= terminare con ponte ad innesto). In una rete CAN sono quindi presenti sempre due resistenze terminali (rispettivamente alla fine). Le linee secondarie o un cablaggio CAN a stella non sono ammessi secondo le specifiche ufficiali!

**La terminazione del CAN –TOUCH avviene sulla parte posteriore del dispositivo con un ponte ad innesto.**

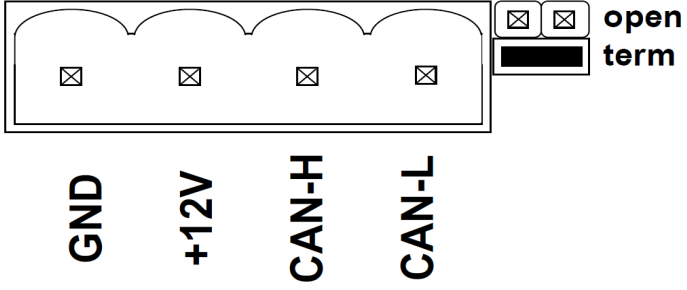

# <span id="page-5-1"></span>**Programmazione CAN-TOUCH**

La programmazione del CAN-TOUCH si esegue con il software *TA-Designer*. Si deve sempre utilizzare la versione più aggiornata del *TA-Designer*.

Il software di programmazione è compreso nella scheda SD compresa nella fornitura o può essere scaricato dalla nostra homepage [www.ta.co.at.](http://www.ta.co.at/) Avviare il programma di installazione TA-Designer\_1\_14.exe e seguire le istruzioni per l'installazione del programma.

#### **Ulteriori dettagli sono descritti nel menu Guida del** *TA-Designer***.**

#### <span id="page-5-2"></span>**Uscite di rete analogiche**

Il CAN-TOUCH con il modulo sensore integrato emette i seguenti valori:

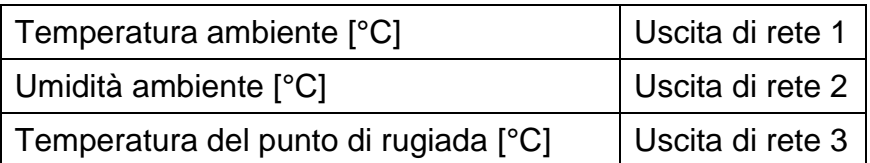

Nel caso in cui il modulo sensore non sia integrato, i valori di queste 3 uscite di rete vengono impostate su zero.

# <span id="page-6-0"></span>**Montaggio e collegamento dell'apparecchio**

### <span id="page-6-1"></span>**Misure in mm**

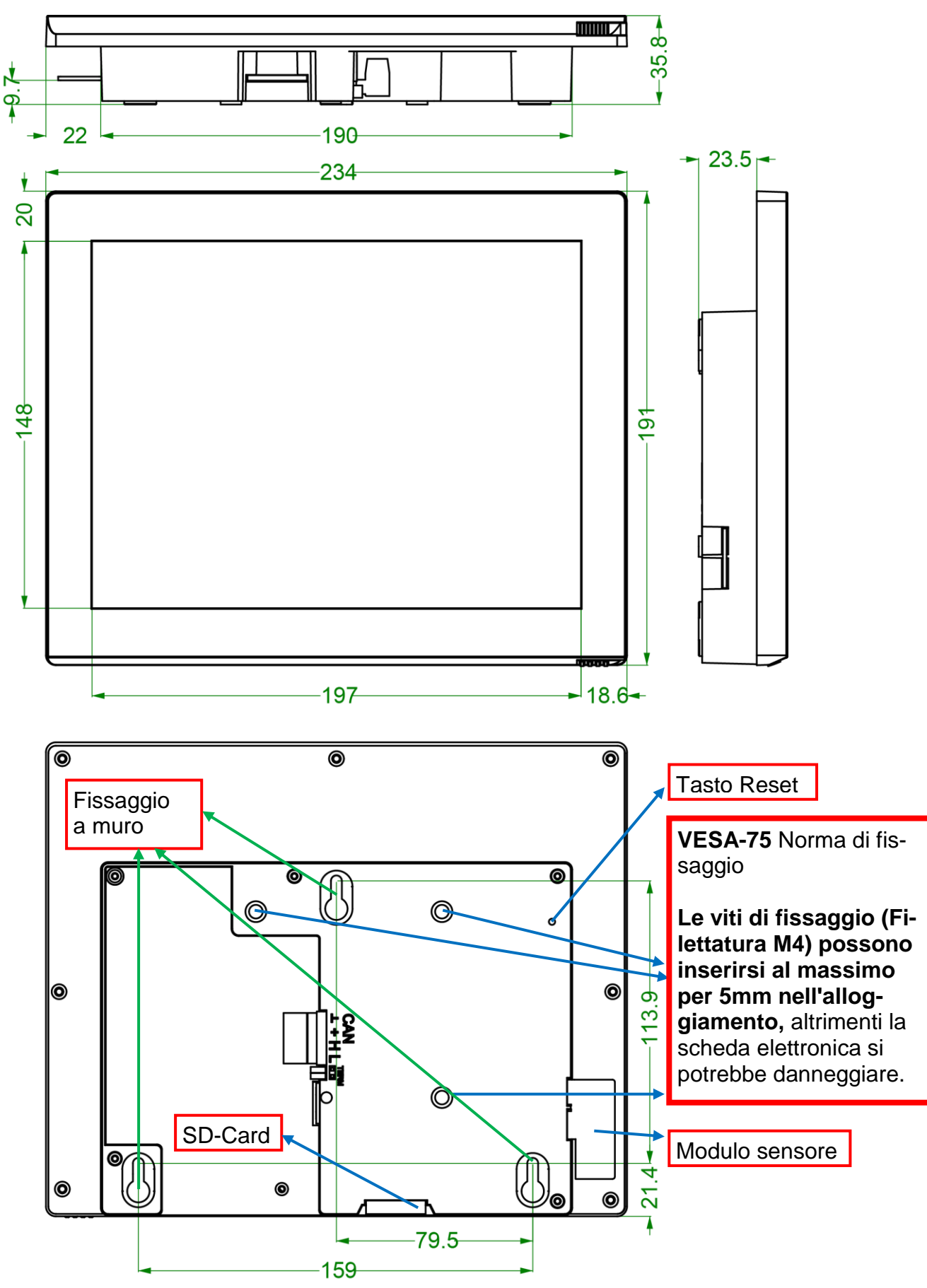

### <span id="page-7-0"></span>**Vista del lato posteriore**

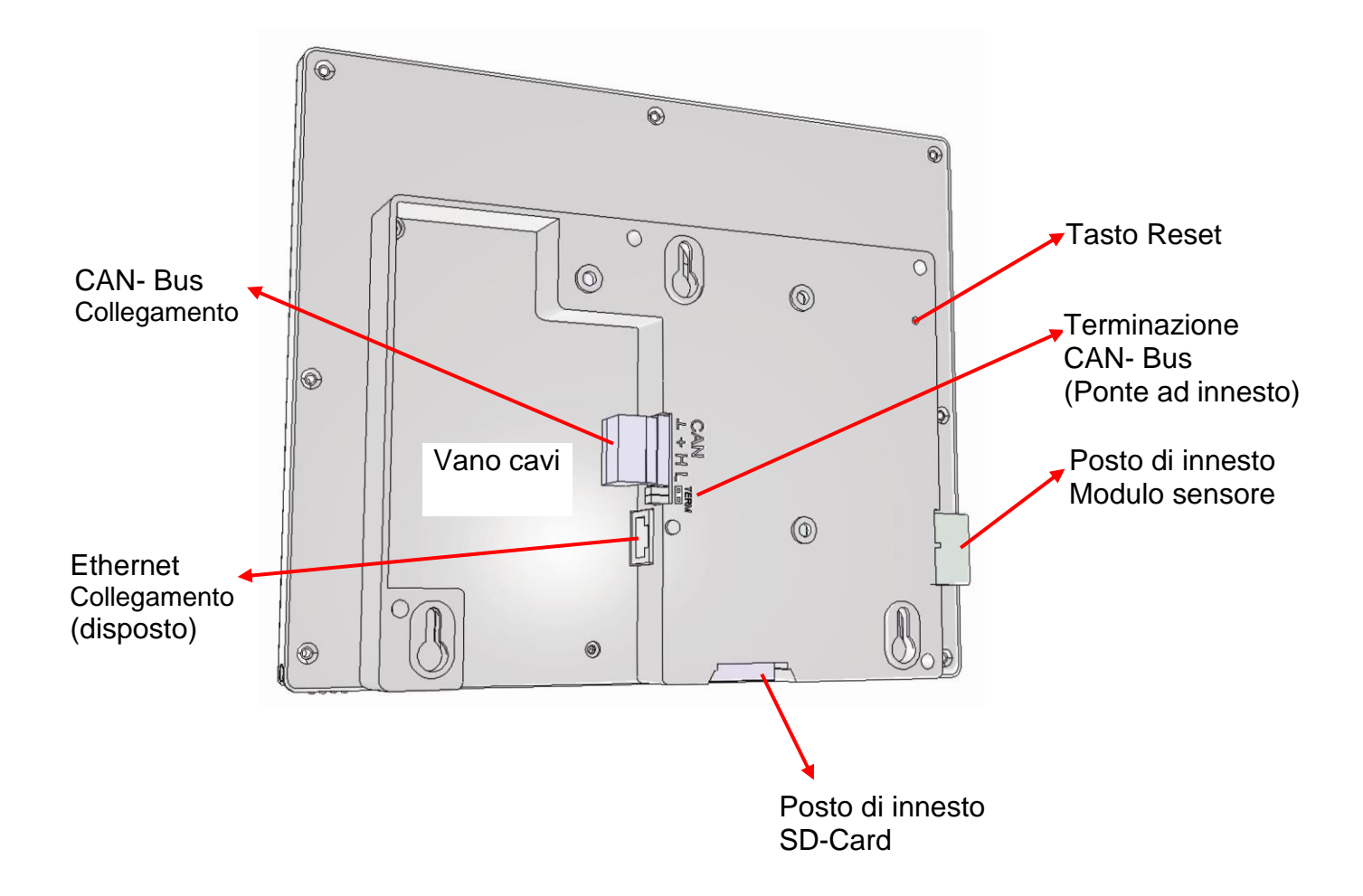

#### <span id="page-7-1"></span>**Punti di fissaggio VESA-75**

Le viti di fissaggio (Filettatura M4) possono inserirsi al **massimo per 5mm** nell'alloggiamento, altrimenti la scheda elettronica si potrebbe danneggiare.

#### <span id="page-7-2"></span>**Attacco del cavo bus CAN**

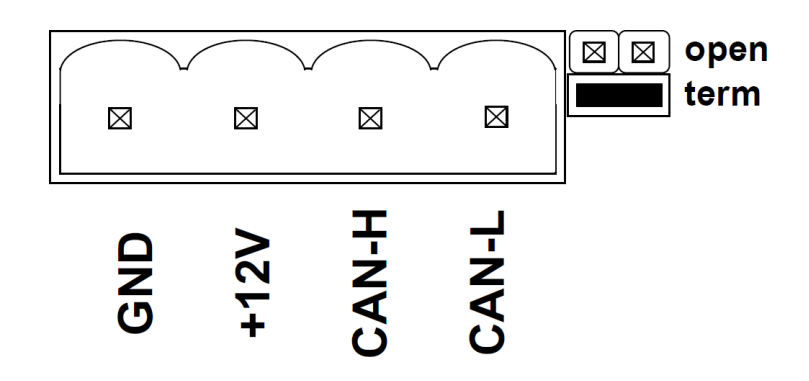

# <span id="page-8-0"></span>**Dati tecnici**

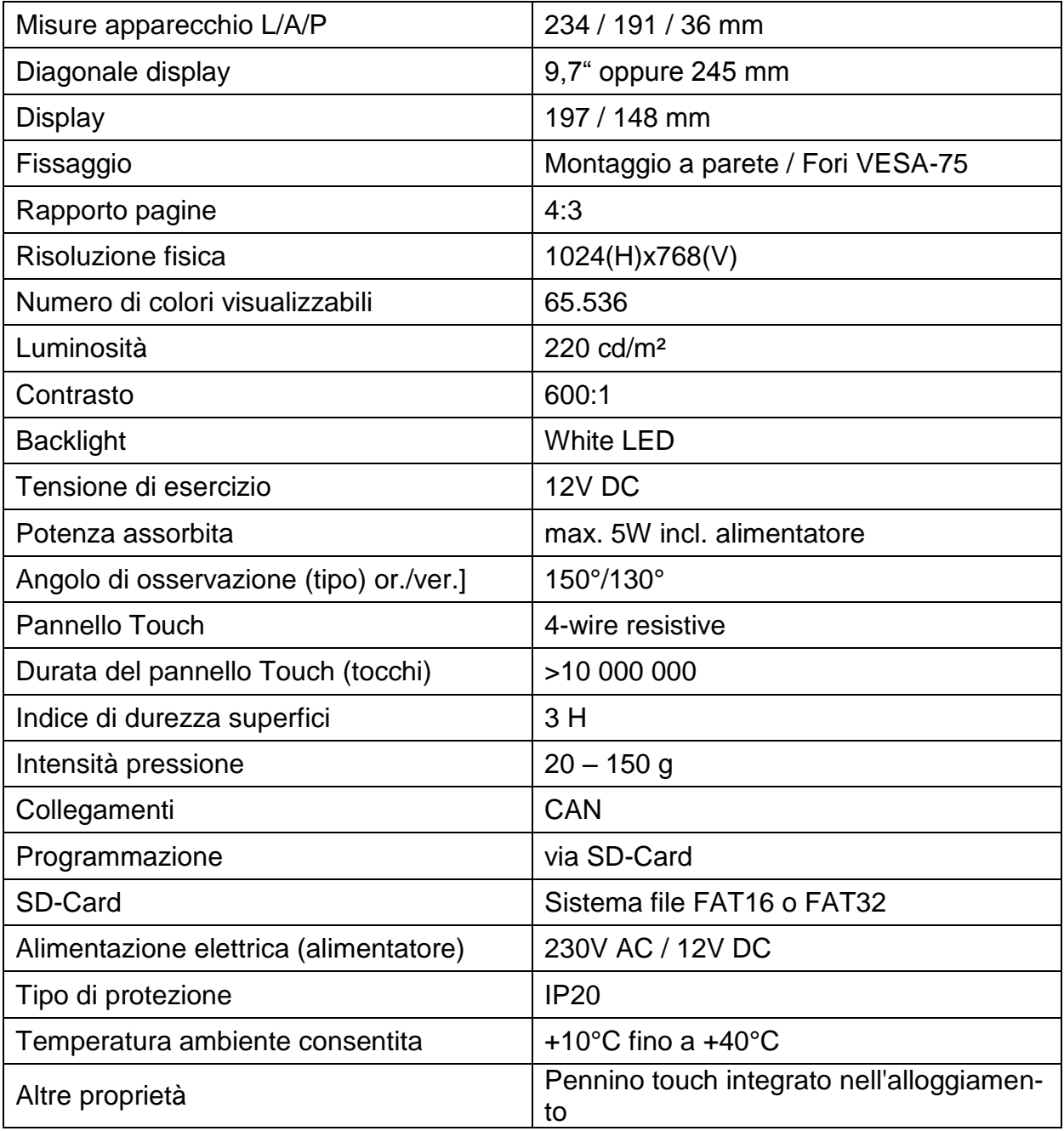

# <span id="page-9-0"></span>**Messa in funzione**

#### <span id="page-9-1"></span>**Collegamento del CAN-Touch**

Collegamento del CAN-TOUCH al CAN-Bus considerando la terminazione. Collegamento dell'alimentatore compreso nella fornitura come supporto dell'alimentazione elettrica da 12V del CAN-Bus ad un qualsiasi punto nella rete bus CAN.

#### <span id="page-9-2"></span>**Upload del programma**

1. Salvataggio dei file creati con *TA-Designer* (tutti i file \*.raw ed il file settings.ct e messages.ct) dalla cartella CAN\_TOUCH della directory del progetto nella cartella di base (directory Root) o in una cartella delle lingue della SD-Card (ad es. cartella "it") che deve essere creata precedentemente.

**Le cartelle dat, font, menu, prg e system non devono essere cancellate.**

2.Inserimento della SD-Card nel CAN-TOUCH, il CAN-TOUCH si riavvia (=boot). Durante l'operazione di boot viene visualizzata prima in basso a sinistra la versione del sistema operativo, quindi una pagina iniziale e successivamente viene caricata la prima pagina programmata. Il messaggio "SYSTEM FILES FOR DRAWING NOT FOUND ON SD CARD" significa

che la SD-Card non è inserita o è inserita male.

3. Nel caso in cui il riavvio non avvenga automaticamente: Ripetere l'operazione dal punto 2 oppure premere il tasto Reset sulla parte posteriore dell'alloggiamento del CAN-TOUCH con una spina sottile o il tasto sul modulo sensore. Dopo alcuni secondi viene emesso un segnale acustico. Non appena viene emesso il segnale acustico è necessario rilasciare il tasto Reset. Durante l'avvio (Boot) viene visualizzato prima sul CAN-TOUCH in basso a sinistra la versione del sistema operativo, quindi una pagina iniziale prima della visualizzazione della prima pagina programmata.

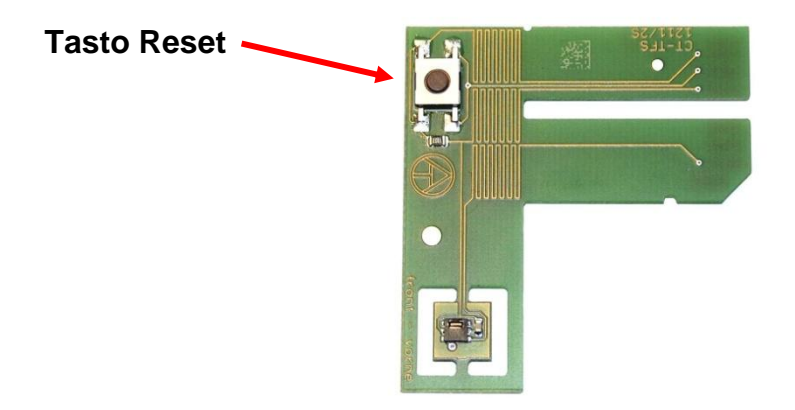

#### **Modulo sensore**

#### <span id="page-10-0"></span>**Aggiornamento del sistema operativo**

- 1. Download del nuovo sistema operativo dalla nostra homepage [www.ta.co.at](http://www.ta.co.at/) e salvataggio nella **directory di base** (directory Root) della SD-Card.
- 2. **Copertura** di una spina bus CAN sul CAN-TOUCH
- 3. Inserimento della SD-Card nel CAN-TOUCH
- 4. Premere e tenere premuto il tasto Reset sulla parte posteriore dell'alloggiamento del CAN-TOUCH con una spina sottile o il tasto sul modulo sensore e **collegare** la spina bus CAN. Dopo alcuni secondi viene emesso un segnale acustico. Il tasto deve essere premuto **fino alla fine del segnale acustico**.

Con questo metodo di aggiornamento, il nome del file del sistema operativo deve essere **exe.bin**.

Un'altra possibilità è l'avvio dell'aggiornamento tramite il link "**Impostazioni**" nel caso in cui sia stato programmato il link. In questo caso il nome del file può essere scelto liberamente (\*.bin). Questa procedura è descritta al capitolo "**Uso**".

#### <span id="page-10-1"></span>**SD-Card e rete CAN**

La SD-Card durante il funzionamento deve essere inserita nel CAN-TOUCH poiché altrimenti dopo una interruzione della corrente il CAN-TOUCH non potrebbe riavviarsi.

Il messaggio "SYSTEM FILES FOR DRAWING NOT FOUND ON SD CARD" significa che la SD-Card non è inserita o è inserita male.

Nel caso di una interruzione della rete CAN, su CAN-TOUCH viene visualizzato un **CAN-Timeout**.

Sulla SD-Card sono presenti le seguenti cartelle e file dopo il salvataggio di una programmazione CAN-TOUCH nella directory di base: **Esempio:**

Nella cartella **dat** è possibile salvare dati di funzionamento di altri appadat recchi bus CAN per la funzione di aggiornamento. **in**font Nella cartella **prg** è possibile salvare file del sistema operativo. menu Nelle cartelle **dat** e **prg** possono essere presenti delle sottocartelle delle **Musterbilder** lingue (vedi capitolo "**Aggiornamento dei partecipanti CAN**"). **Expra Le cartelle font, menu e system non devono essere modificate o ri**system **mosse.** E1.RAW **E** 2.RAW I file **raw 1** – **9**, **setting.CT** e **messages.CT** sono i file creati con *TA-*₩e3.RAW *Designer* per la programmazione del CAN-TOUCH. Il numero dei file **E**4.RAW \*.raw è di 1 superiore alle pagine programmate. E<sub>5.RAW</sub> C<sub>6</sub>.RAW **E**7.RAW **C**8.RAW Il file **exe.bin** è un file del sistema operativo del CAN-TOUCH. **Ve** 9.RAW 圖CALIB1.CT Il file **CALIB1.CT** è il file di calibratura necessario per il posizionamento 圖exe.bin corretto dei campi di commutazione sul CAN-TOUCH (vedi capitolo .Ca-Manessages.CT **libratura del CAN-TOUCH**"). La cartella "**Musterbilder**" ("**Immagini modello**") comprende file grafici 圖 settings.CT con oggetti idraulici.TA-Designer.exe

#### **Messa in funzione**

#### <span id="page-11-0"></span>**Calibratura del CAN-Touch**

Le superfici dei sensori dei diversi Touch-Screen, a causa delle tolleranze di produzione, non sono perfettamente identiche.

Allo stato di consegna il CAN-TOUCH è già calibrato ed il file di calibratura CALIB1.CT è salvato sulla SD-Card.

Nel caso in cui una SD-Card di un CAN-TOUCH debba essere utilizzata in un altro CAN-TOUCH, è necessario che lo schermo venga calibrato.

Dopo l'inserimento di questa SD-Card nel CAN-TOUCH, il CAN-TOUCH riconosce il CAN-TOUCH "estraneo". Dopo la visualizzazione di Boot vengono visualizzati in successione 9 punti di destinazione che devono essere toccati.

#### **Disposizione dei punti di destinazione:**

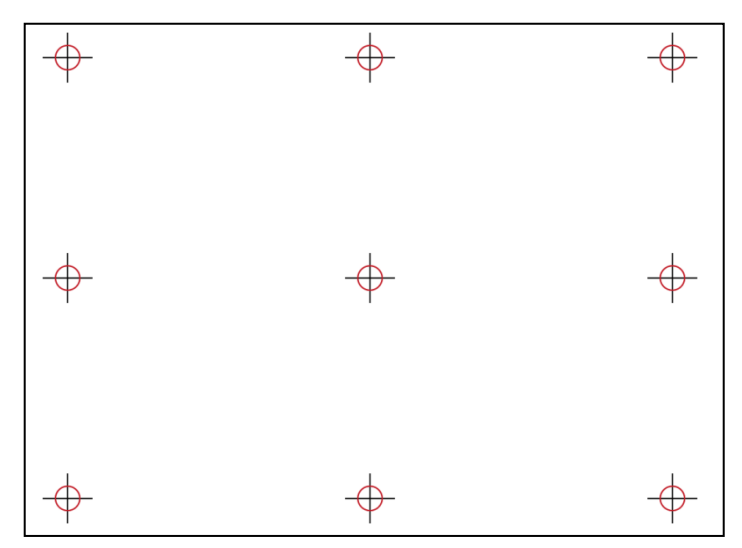

Per la calibratura è necessario che tutti i 9 punti di destinazione vengano toccati singolarmente, quindi viene visualizzata la pagina iniziale.

Nel caso in cui durante la calibratura siano stati toccati altri punti rispetto a quelli di destinazione oppure nel caso in cui durante il funzionamento i punti di immissione non vengano riconosciuti o riconosciuti in modo errato (coordinate spostate), lo schermo può essere ricalibrato.

Con una nuova operazione di boot del CAN-TOUCH (ad es. premendo il tasto Reset fino a quando viene emesso il segnale acustico) e premendo brevemente il tasto Reset **durante** la visualizzazione dello schermo di Booting, vengono visualizzati i 9 punti di destinazione per la calibratura.

La visualizzazione dei punti di visualizzazione per un boot può essere anche raggiunta cancellando il file CALIB1.CT sulla SD-Card.

# <span id="page-12-0"></span>**Uso**

Sulla base di un **esempio di programmazione**, di seguito si descrive come poter modificare i valori ed i programmi temporali, come passare da una pagina all'altra e modificare le impostazioni.

Per un uso sicuro del CAN-TOUCH, nel telaio a destra in basso è presente un pennino. Per attivare le modifiche oppure i link, con questo pennino, esercitando una leggera pressione, si tocca la relativa zona del Touchscreen. Nel caso in cui la selezione avvenga con le dita è necessario toccare la superficie dello schermo.

Il tocco nelle figure seguenti è simbolizzato da una freccia **giallo-rossa**:

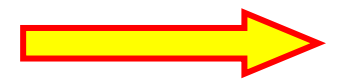

<span id="page-12-1"></span>**Vista di una 1. pagina** (**Esempio**: Impostazione di serie del UVR1611)

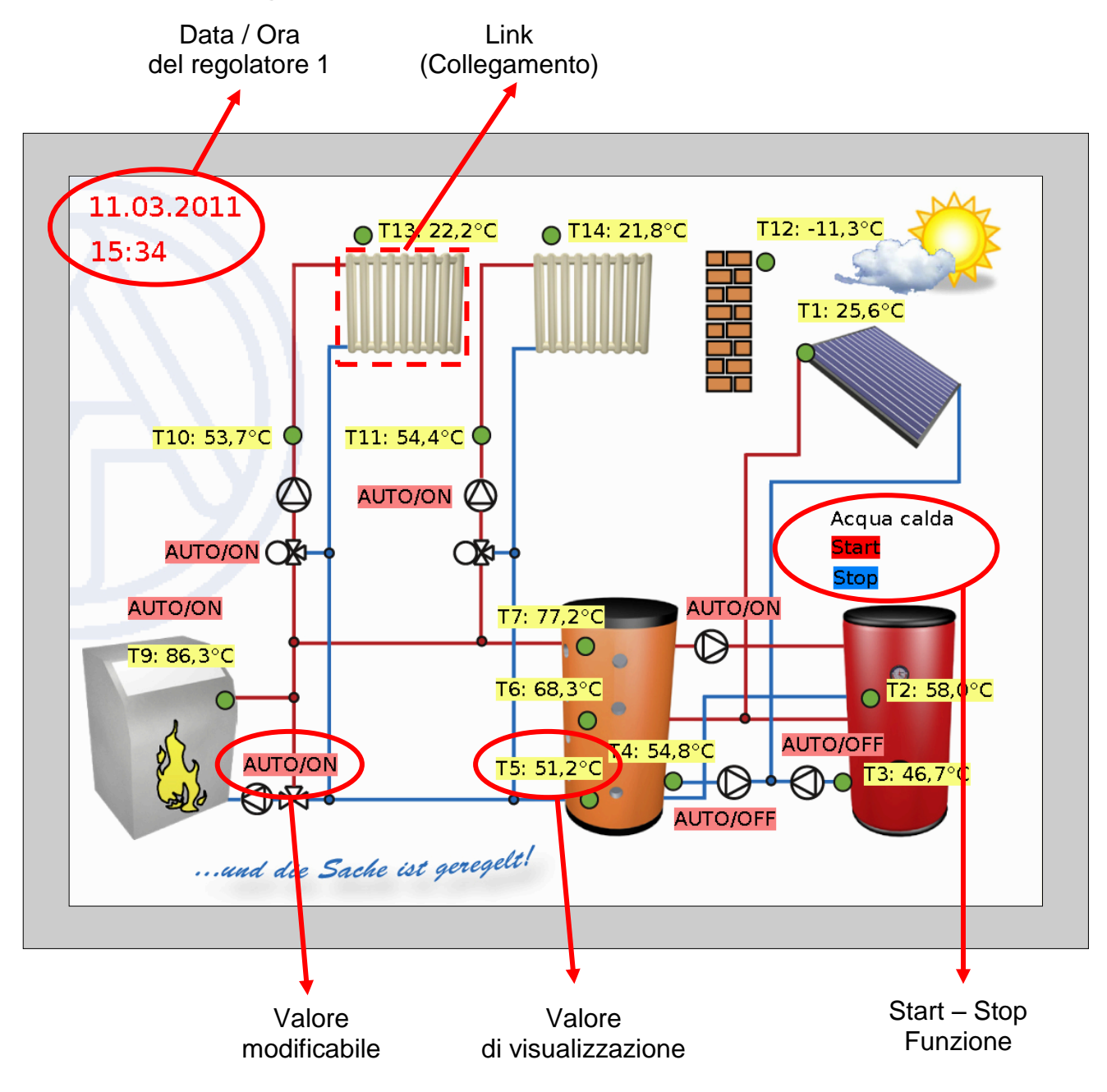

#### **Uso**

<span id="page-13-0"></span>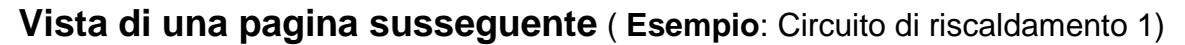

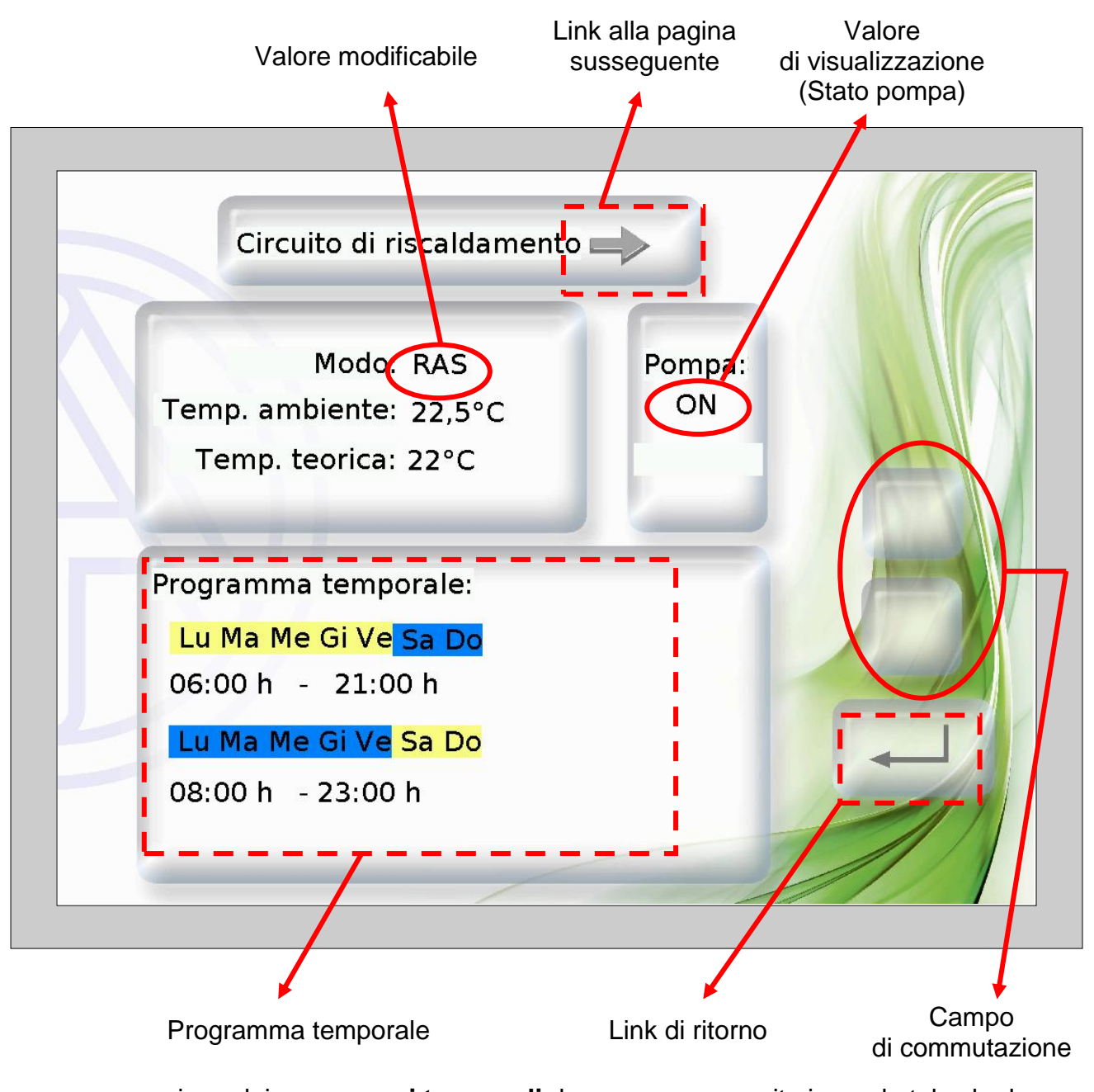

La programmazione dei **programmi temporali** deve essere eseguita in modo tale che lo sfondo venga selezionato in diversi colori per "**Normale**" e "**Selezionato**". In questo modo si riconosce quale giorno è contrassegnato e pertanto assegnato ("Normale" = assegnato", "Selezionato" = **non** assegnato).

#### <span id="page-13-1"></span>**Valori di visualizzazione (non modificabili)**

Quando si toccano dei valori non modificabili (bloccati dalla programmazione), viene emesso un leggero segnale acustico, ma non viene determinata alcuna modifica sul CAN-TOUCH.

#### <span id="page-14-0"></span>**Modifica di valori**

Esistono **2 possibilità** per la programmazione:

- **1.** Senza campi di commutazione Su/Giù personali: Quando si tocca il valore, vengono visualizzate le frecce Su/Giù accanto al valore
- **2.** Programmazione di campi di commutazione Su/Giù personali validi per tutti i valori modificabili di questa pagina.

#### **1. Frecce Su/Giù accanto al valore**

**Esempio:** Commutazione di una pompa dalla modalità automatica a Manuale/OFF.

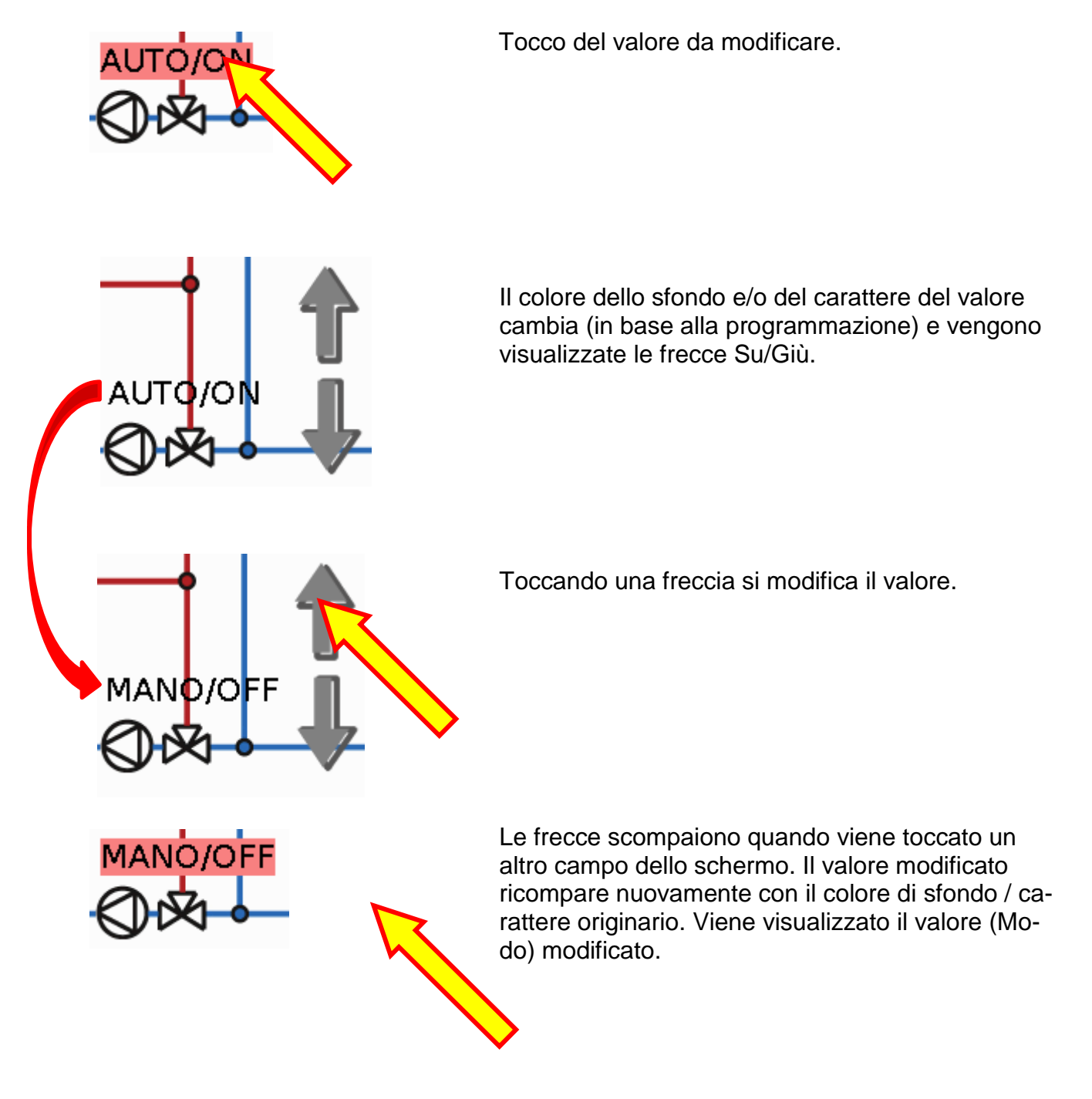

#### **2. Campi di commutazione Su/Giù personali**

**Esempio**: Modifica della temperatura ambiente nominale in modalità di riscaldamento ("Giorno")

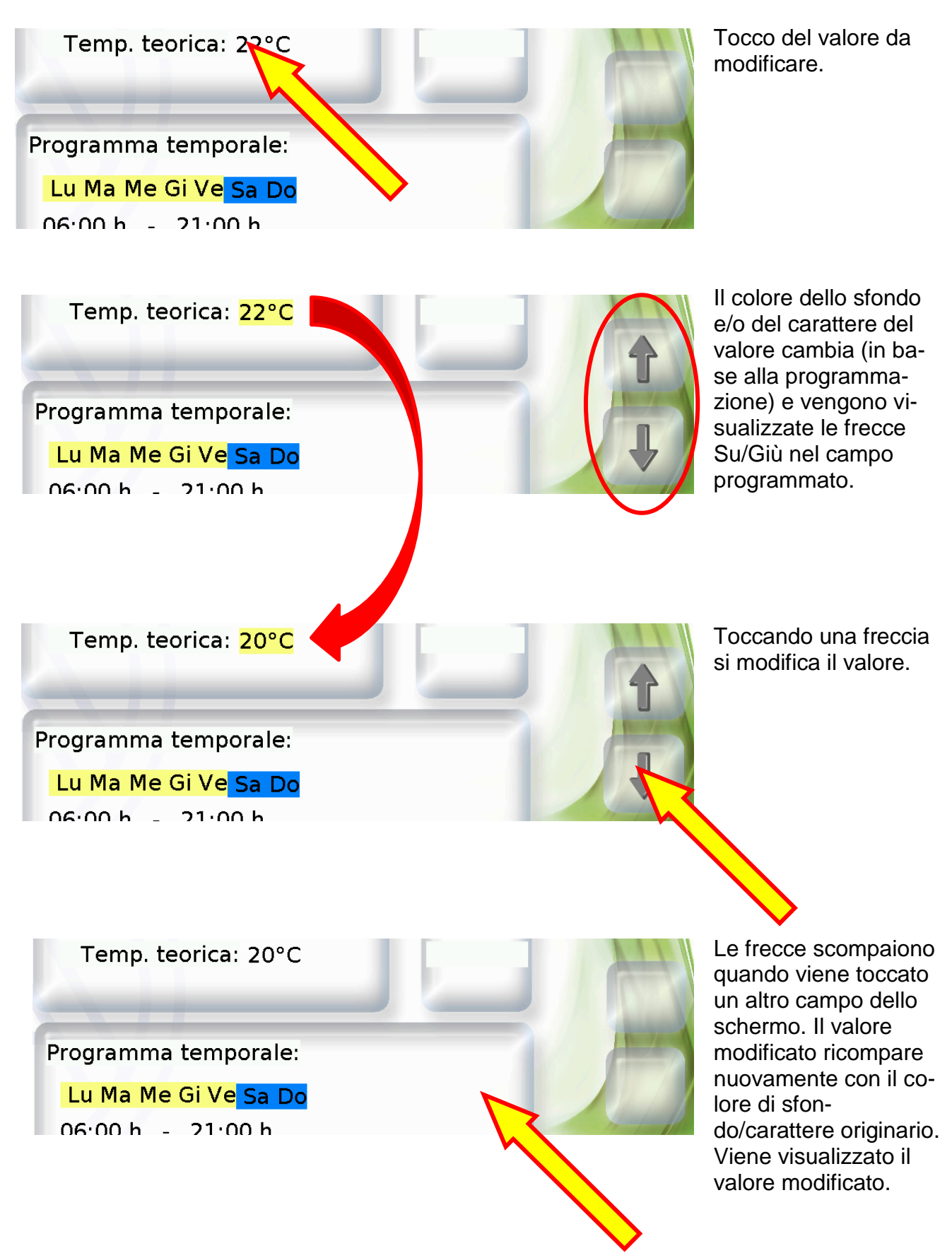

#### <span id="page-16-0"></span>**Modifica di un programma temporale**

#### **Modifica dell'assegnazione dei giorni:**

**Esempio:** Il venerdì non deve essere più attivato con questo programma temporale. In questo esempio di programmazione, i giorni selezionati per i quali deve valere il programma, sono contrassegnati in **giallo**, quelli non selezionati **blu**.

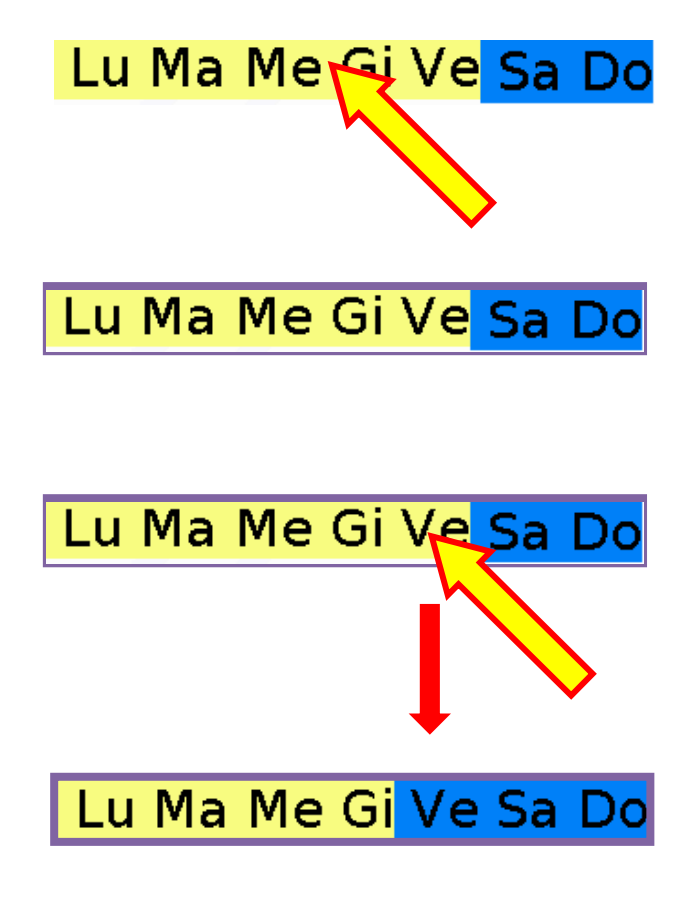

Tocco della lista dei giorni.

La lista dei giorni viene quindi contrassegnata con un riquadro.

Tocco del giorno per il quale il programma temporale non deve essere più valido.

Il giorno selezionato cambia il suo colore di sfondo ed è quindi visibile come "non selezionato".

Lu Ma Me Gi Ve Sa Do

Il riquadro di contrassegnazione scompare quando viene toccato un altro campo dello schermo. Viene visualizzata l'assegnazione modificata dei giorni.

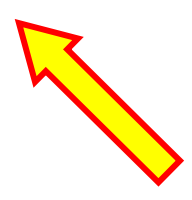

#### **Modifica dei tempi di attivazione:**

**Esempio:** Modifica del tempo di disattivazione dalle ore 22:00 alle ore 21:00, con campi di commutazione Su/Giù personali

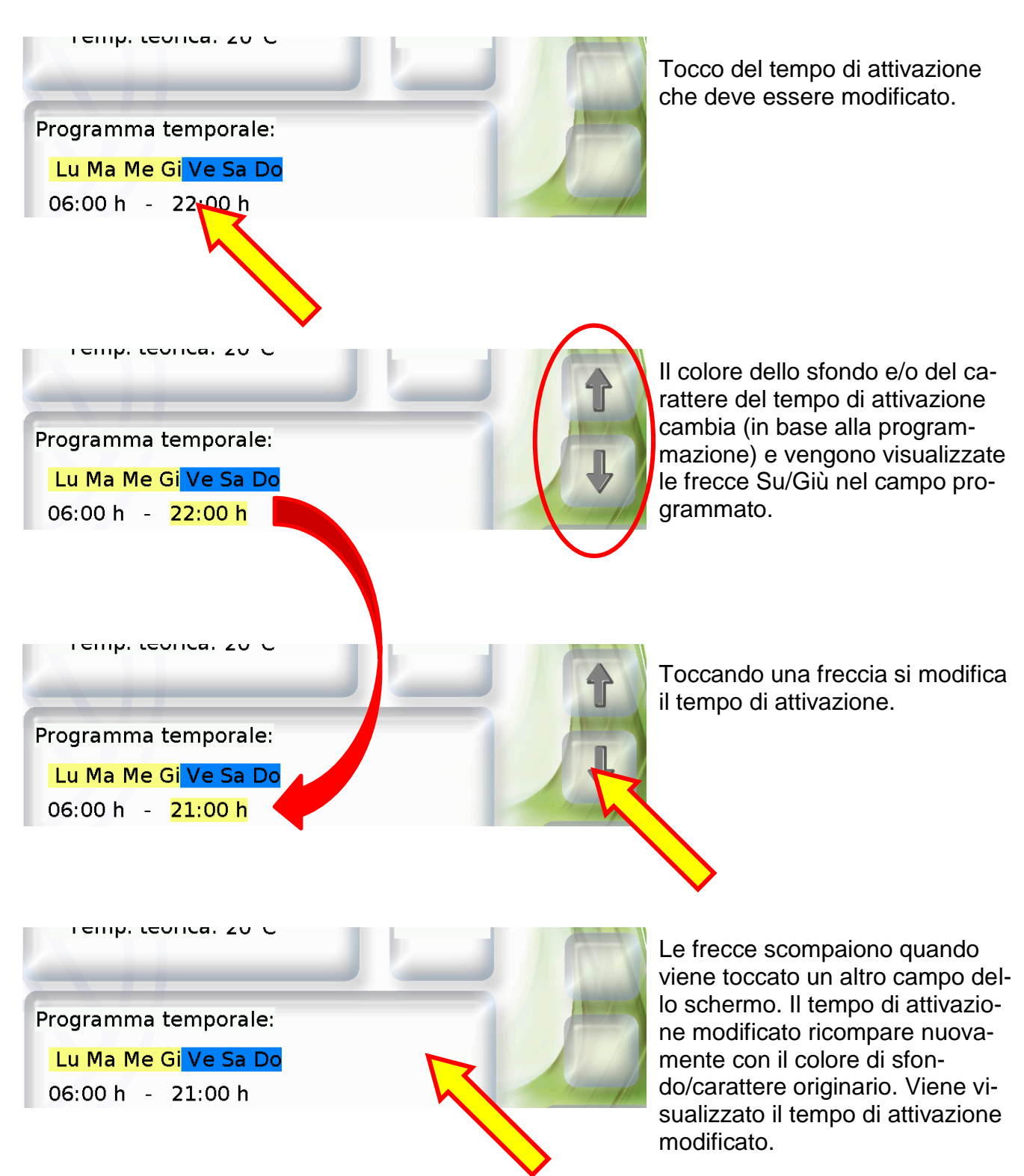

#### <span id="page-18-0"></span>**Funzione Start / Stop**

In alcune funzioni è prevista una funzione Start / Stop (ad es. Timer, richiesta di acqua calda, funzione di manutenzione). Per usare questa funzione sul CAN-TOUCH è necessario programmare dei campi di Start o Stop personali.

**Esempio:** Riscaldamento dell'acqua calda diverso dalla finestra temporale con la funzione Start / Stop nella funzione "Richiesta acqua calda".

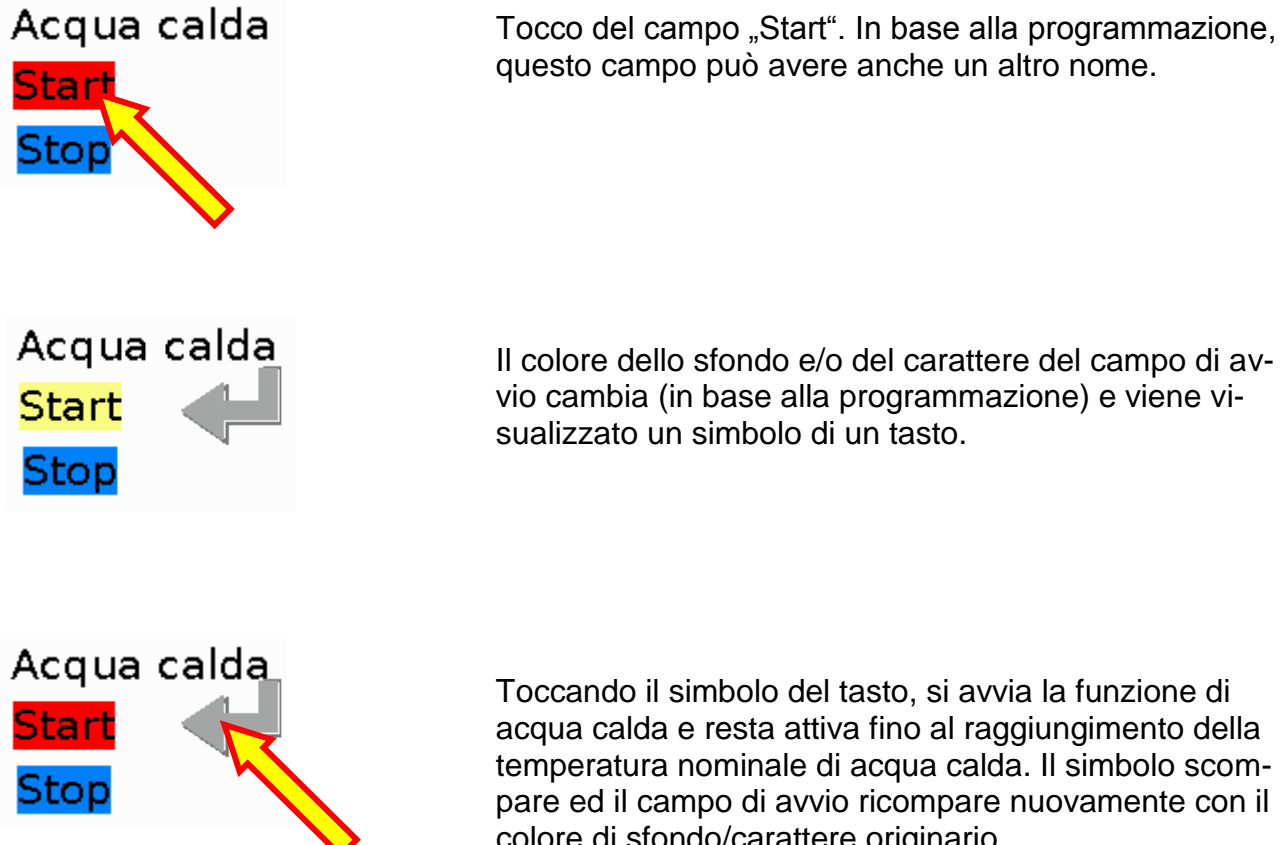

Il colore dello sfondo e/o del carattere del campo di avvio cambia (in base alla programmazione) e viene visualizzato un simbolo di un tasto.

Toccando il simbolo del tasto, si avvia la funzione di acqua calda e resta attiva fino al raggiungimento della temperatura nominale di acqua calda. Il simbolo scompare ed il campo di avvio ricompare nuovamente con il colore di sfondo/carattere originario.

Per arrestare anticipatamente la funzione è necessario toccare come per l'avvio il campo "Stop" e successivamente il simbolo del tasto. In base alla programmazione, il campo Stop può avere anche un altro nome.

#### <span id="page-18-1"></span>**Azzeramento contatore**

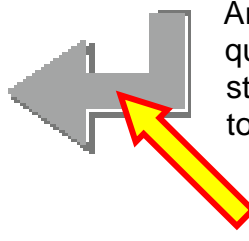

Anche nel caso di un azzeramento di un contatore o di un conteggio della quantità di calore viene visualizzato il simbolo del tasto (nel caso in cui il ripristino sia stato programmato nel CAN-TOUCH). Toccando il simbolo, il contatore viene azzerato.

# <span id="page-19-0"></span>**Passaggio ad un'altra pagina (tramite link)**

**Uso**

**Esempio:** Tramite il **simbolo di riscaldamento** della 1° pagina è stato programmato un link alla 2 $^{\circ}$  pagina. Nella  $2^{\circ}$  pagina è presente un link di ritorno alla 1 $^{\circ}$  pagina.

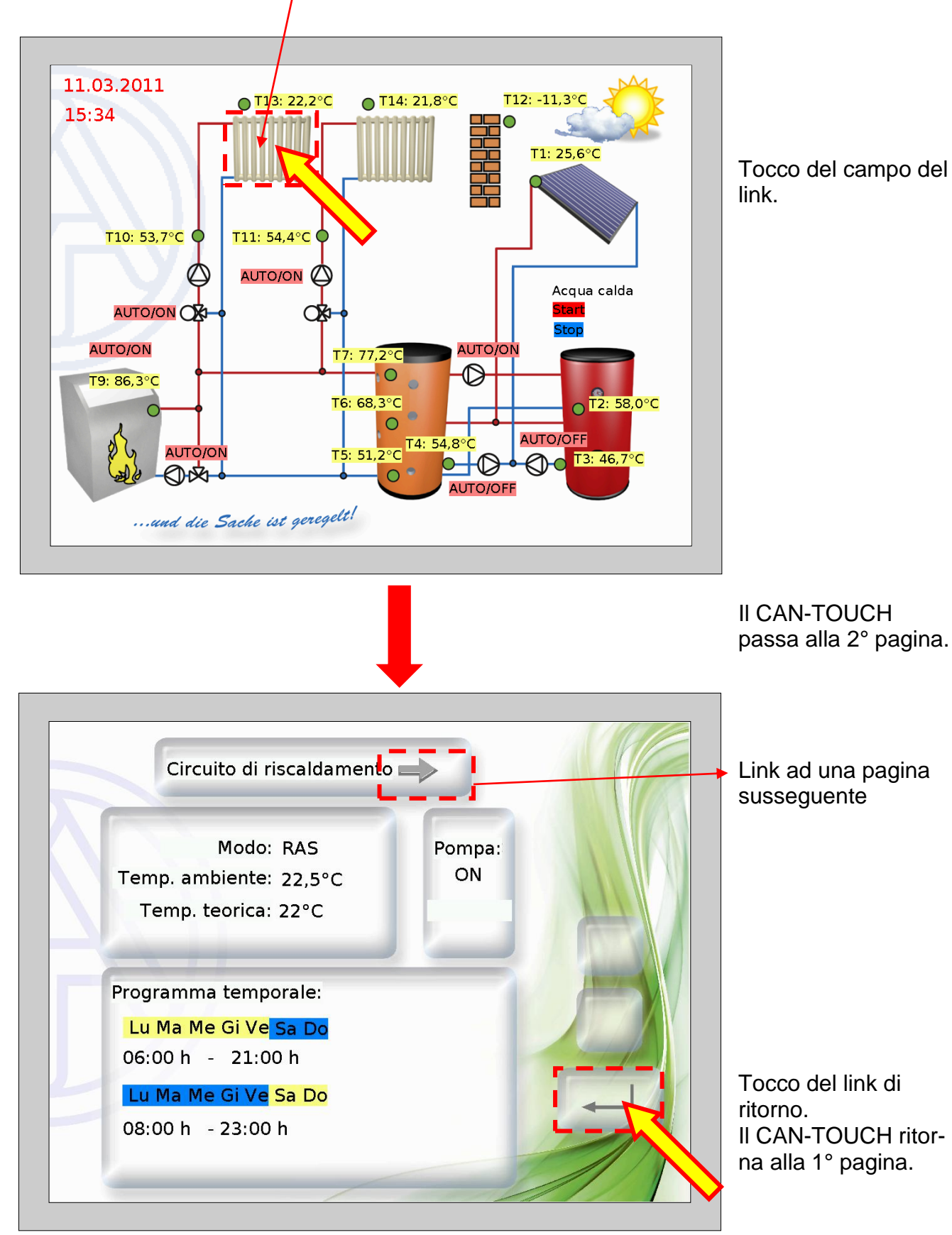

#### <span id="page-20-0"></span>Commutazione tramite link "Pagina avanti" o "Pagina indietro"

Nel caso in cui sia stato programmato un simile campo di link e lo si tocca, è possibile sfogliare le pagine nel modo seguente:

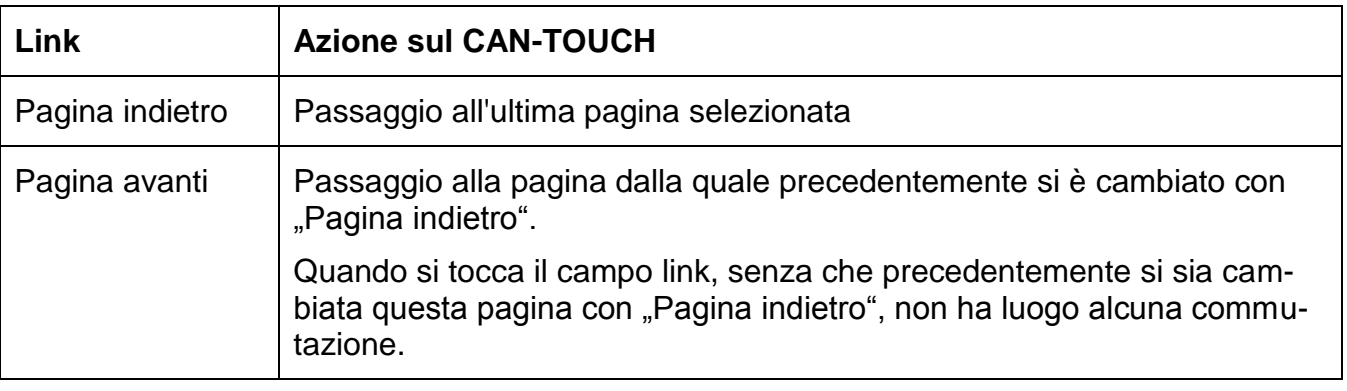

#### <span id="page-20-1"></span>**Pagine protette da password**

Se tramite un link si passa ad un'altra pagina protetta da password, viene richiesta prima una password con una tastiera simbolica.

Dopo l'immissione della sequenza numerica ha luogo la conferma con il tasto OK. Quindi viene visualizzata la pagina selezionata.

In caso di immissione errata è disponibile un tasto di ritorno per cancellare l'ultimo valore immesso.

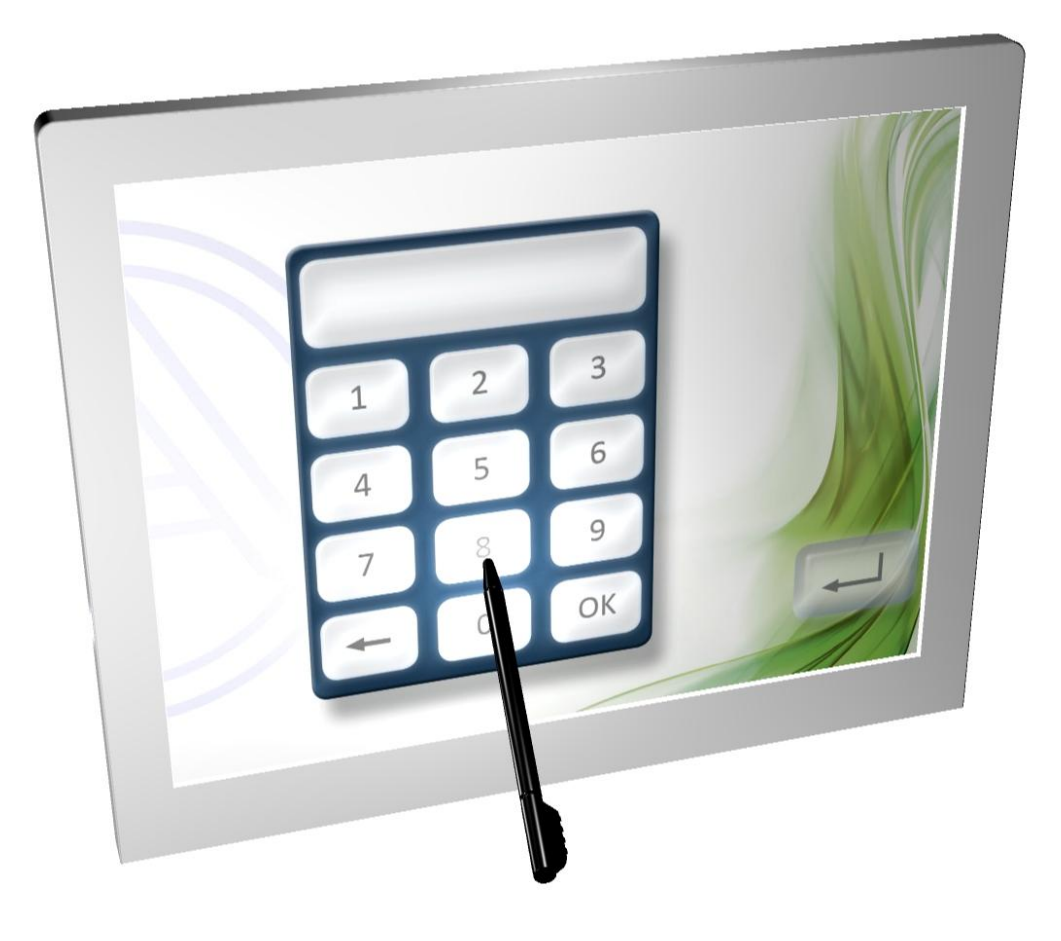

#### **Uso**

#### <span id="page-21-0"></span>**Segnalazioni**

**Esempio di una pagina di messaggi:**

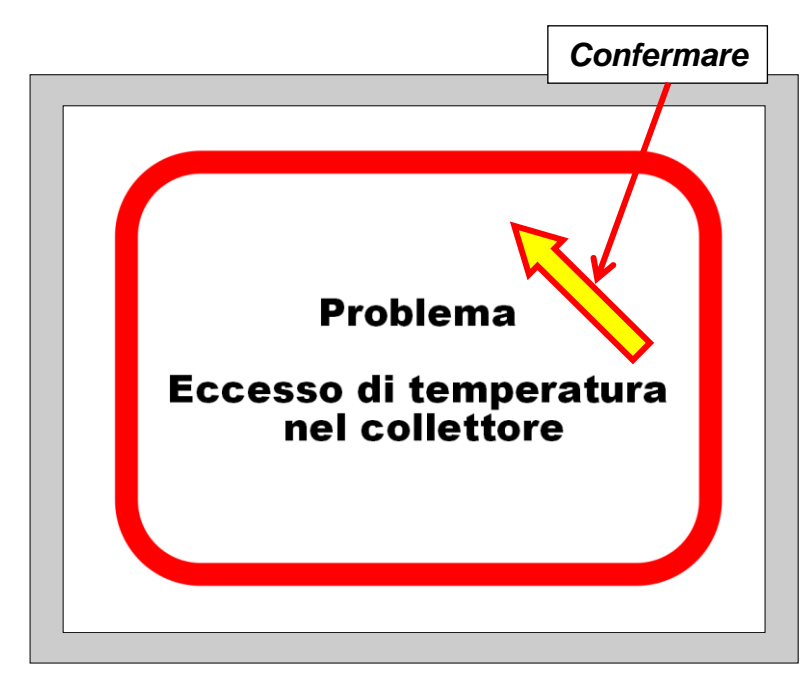

Se sono stati programmati uno o più messaggi, quando si verifica un messaggio, viene aperta una **Pagina Pop-Up**.

In base alla programmazione questa finestra resta aperta fino a quando viene annullata o fino a quando la condizione del messaggio è pertinente.

La pagina viene annullata toccando il Touchscreen. Ha luogo un ritorno all'ultima pagina visualizzata.

Per una particolare evidenziazione di un messaggio, questo può essere combinato con un segnale acustico e/o visivo (lampeggio).

Fino a quando viene visualizzata la pagina dei messaggi, il segnale acustico o visivo viene annullato toccando il Touchscreen.

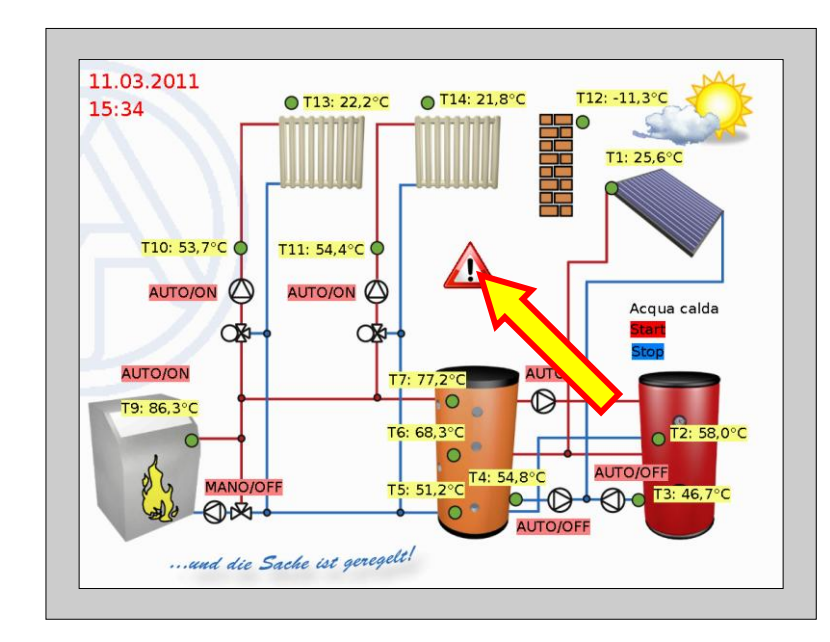

Se sulla pagina di visualizzazione è stato programmato un **triangolo di avviso**, resta visibile fino a quando è attivo un messaggio.

Toccando il triangolo si passa alla pagina del messaggio attivo.

Quando sono attivi diversi messaggi, questi vengono visualizzati in successione.

#### <span id="page-22-0"></span>Pagina link "Proprietà"

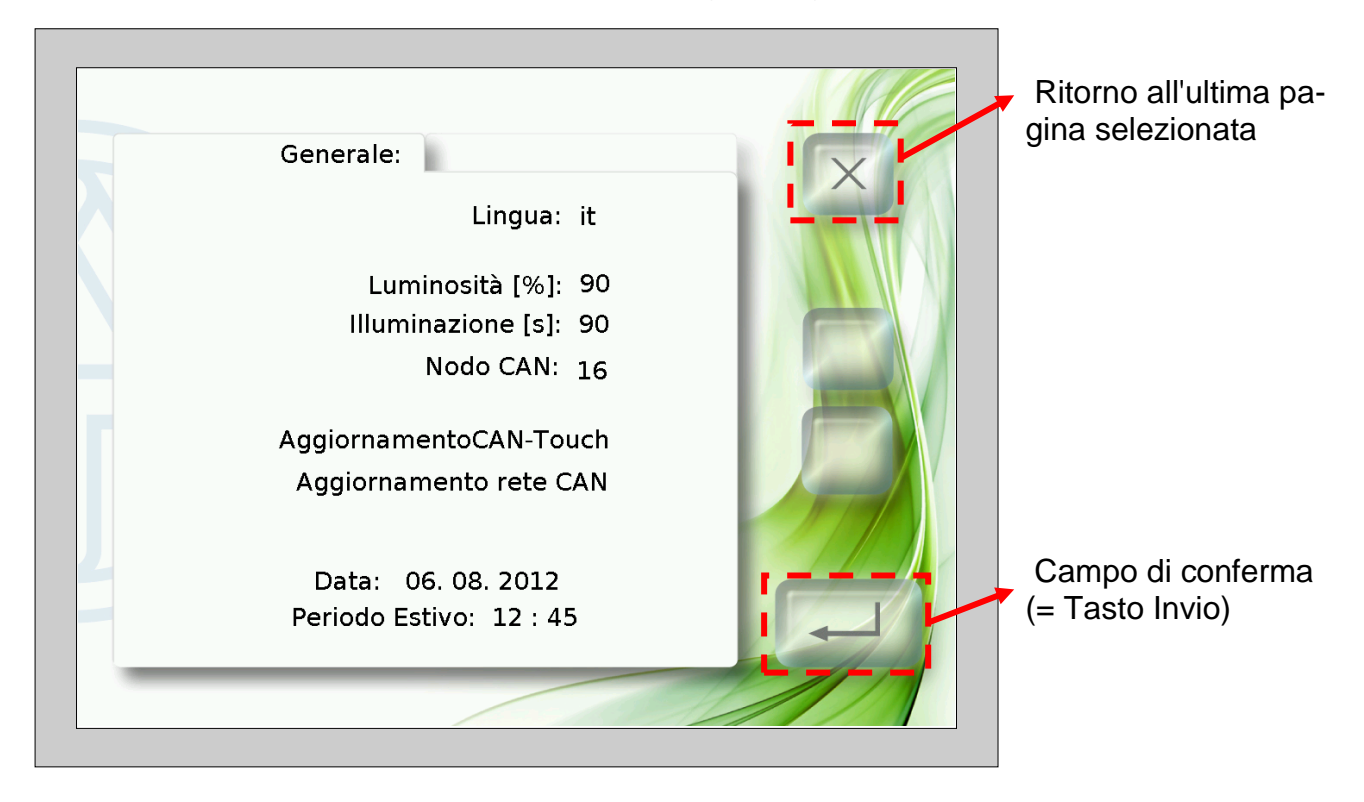

Dopo aver toccato il link viene visualizzata la pagina seguente:

Questa pagina consente di eseguire le seguenti azioni direttamente sul CAN-TOUCH:

- Modifica della lingua ed opzionalmente modifica della programmazione  $\bullet$
- Luminosità e durata di attivazione dell'illuminazione
- Modifica del numero di nodo CAN del CAN-TOUCH
- Aggiornamento del sistema operativo del CAN-TOUCH
- Download di dati di funzionamento di altri partecipanti bus CAN (escluso BL-NET,  $\bullet$ C.M.I.)
- Upload di sistemi operativi e/o dati di funzionamento per altri partecipanti bus CAN (escluso BL-NET, C.M.I.)
- Modifica di data ed ora del sistema

Di seguito sono descritte le singole voci di menu.

#### **Uso**

#### **Modifica della lingua:**

Toccando l'abbreviazione della lingua (ad es. **de**), vengono visualizzate le frecce Su/Giù ed il colore del carattere diventa rosso. Toccando la relativa freccia, il valore viene modificato. Toccando il tasto Invio viene visualizzato il valore nuovamente in nero, le frecce Su/Giù vengono nascoste e la lingua delle pagine di impostazione viene modificata.

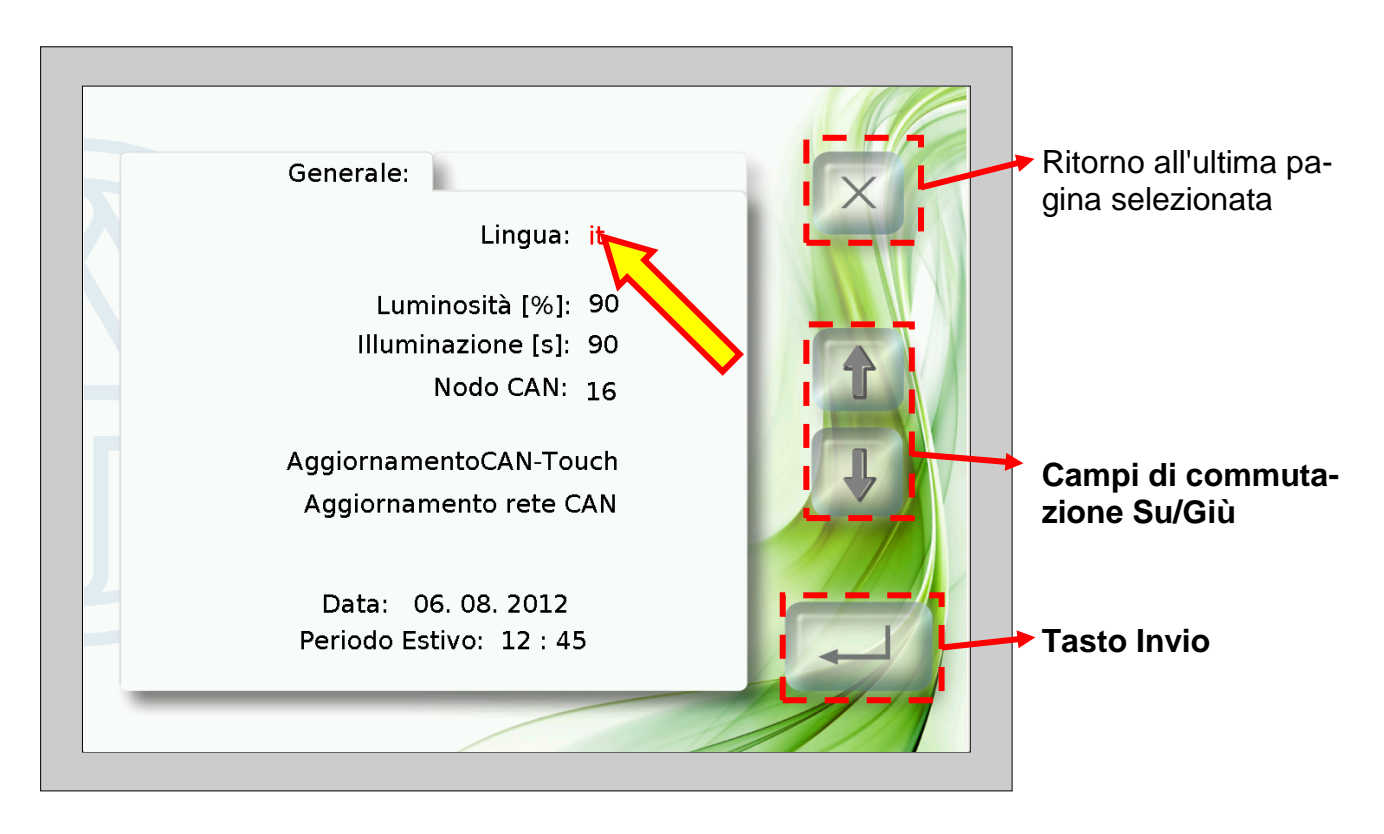

Di seguito il CAN-TOUCH esegue nuovamente un boot (si avvia).

Sulla SD-Card possono essere salvate cartelle di lingue per programmazioni linguistiche (File \*.raw, settings e messages). Le cartelle devono avere come nome l'abbreviazione della lingua (cs, de, en, es, fr, it o nl).

Nel caso in cui nella directory delle lingue della lingua selezionata è stata impostata una programmazione CAN-TOUCH, la programmazione viene caricata.

Nel caso in cui tuttavia nella cartella delle lingue non sia salvata alcuna programmazione **o** non è stata creata una cartella delle lingue adatta, con il boot la programmazione viene caricata dalla cartella di base (directory Root).

#### **Modifica della luminosità, illuminazione, data o ora**

Dopo aver toccato i campi della lingua, luminosità, illuminazione, data o ora, sono visualizzate le frecce Su/Giù ed il colore del carattere del valore diventa verde. Toccando la relativa freccia nel campo di commutazione Su/Giù, il valore viene modificato. Toccando il tasto Invio viene visualizzato il valore nuovamente in nero e le frecce Su/Giù vengono nascoste.

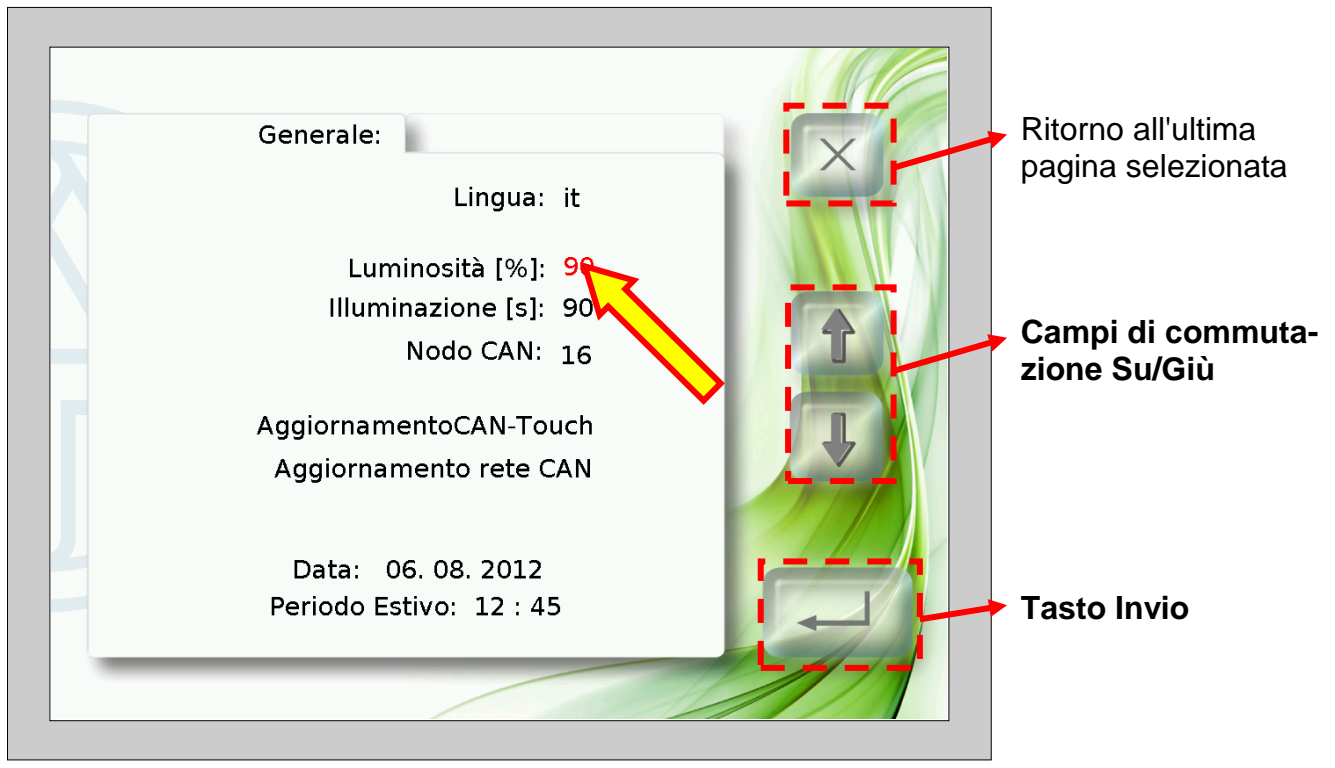

**Esempio** (Modifica della luminosità):

#### **Modifica del nodo CAN**

Dopo aver toccato il numero di nodo CAN vengono visualizzate le frecce Su/Giù ed il colore del carattere del numero del nodo diventa rosso. Toccando la relativa freccia, il valore viene modificato. Toccando il tasto Invio viene visualizzato il valore nuovamente in nero e le frecce Su/Giù vengono nascoste.

Dopo aver toccato nuovamente il tasto Invio, il CAN-TOUCH esegue un boot ed applica il numero di nodo modificato.

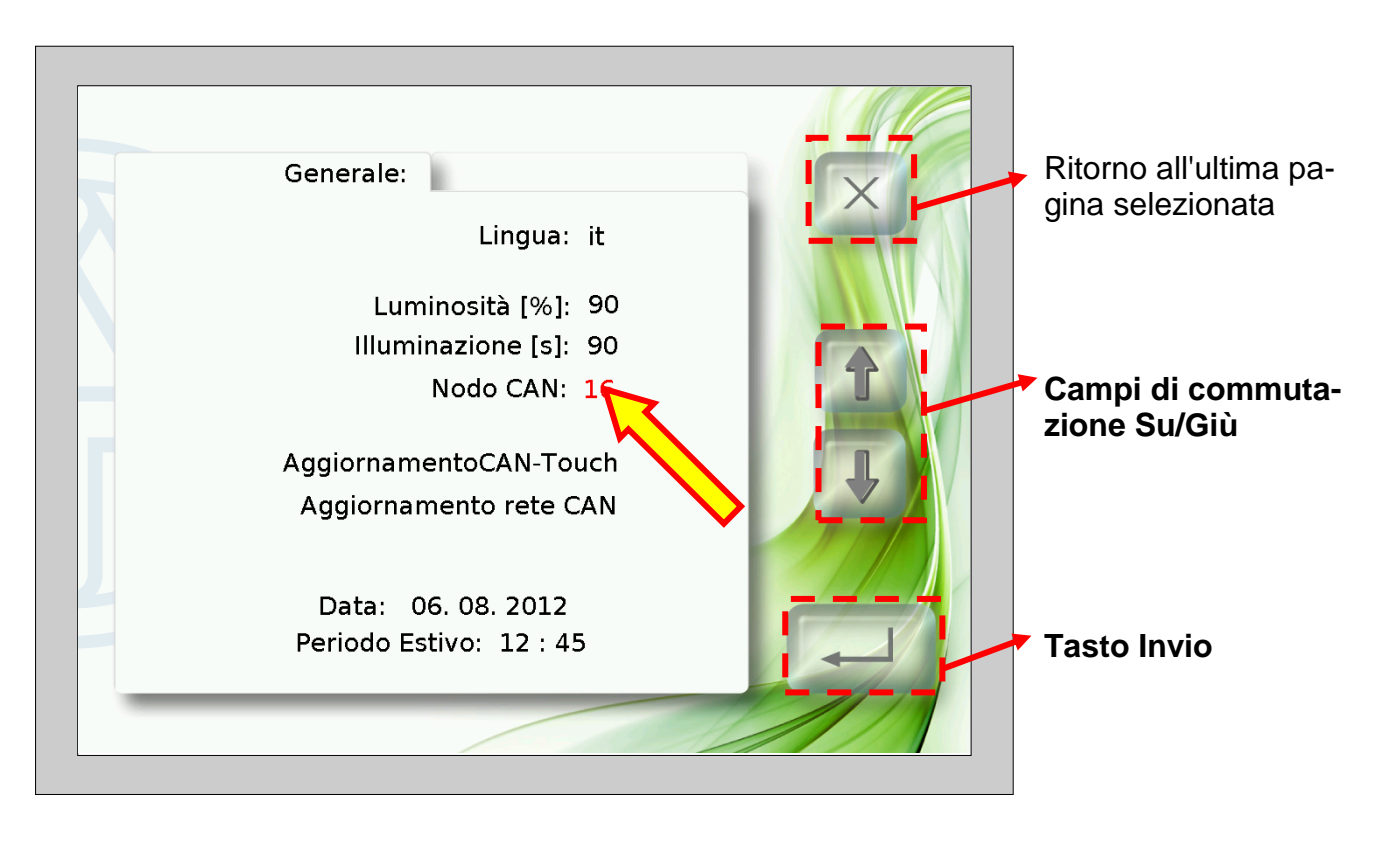

#### **Aggiornamento CAN-Touch**

Toccando il campo "Aggiornamento CAN-Touch" viene visualizzata una nuova pagina. Da questa pagina è possibile aggiornare il sistema operativo del CAN-TOUCH.

A tal fine è necessario scaricare prima il sistema operativo aggiornato dalla nostra homepage [www.ta.co.at](http://www.ta.co.at/) ed essere salvato nella directory di base (= directory Root) della SD-Card. Il nome del file con questo metodo di aggiornamento può essere scelto liberamente (\*.bin).

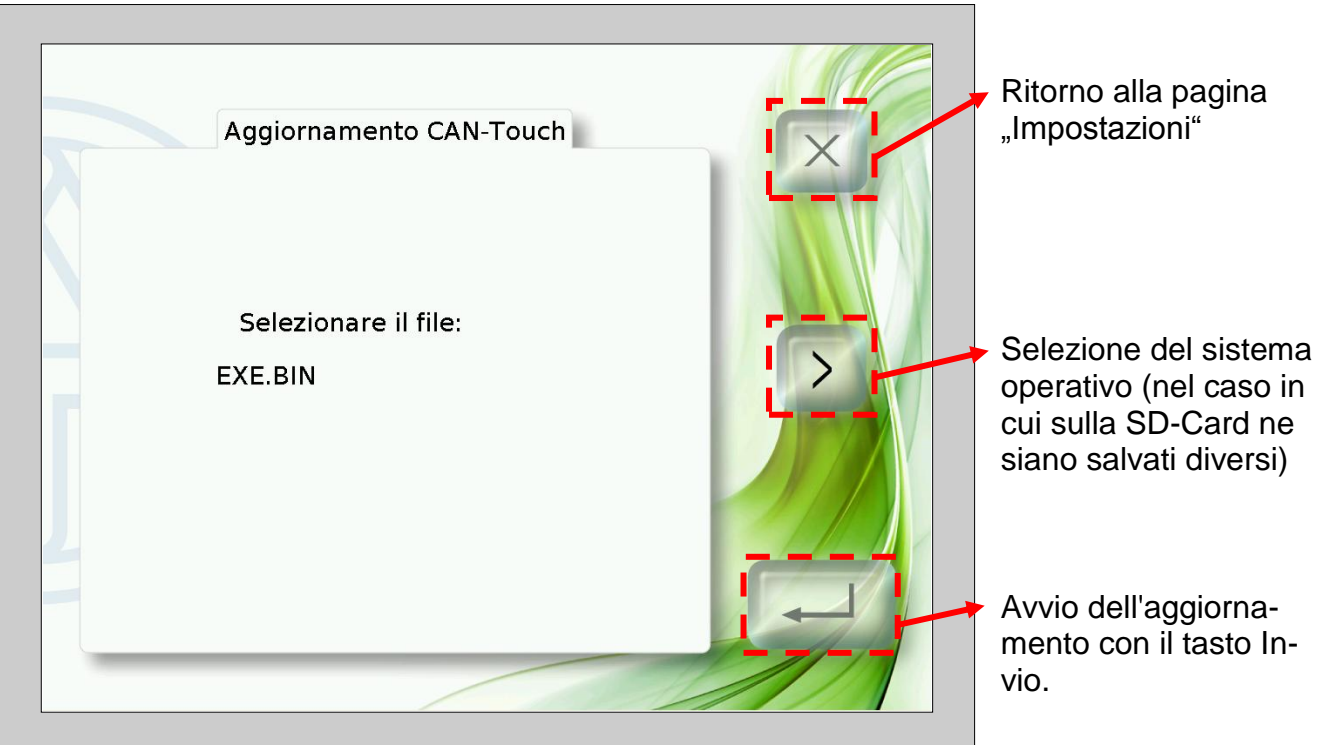

#### **Uso**

#### **Aggiornamento dei partecipanti CAN**

Toccando il campo "Aggiornamento dei partecipanti CAN" viene visualizzata una nuova pagina.

Da questa pagina è possibile aggiornare sistemi operativi e dati di funzionamento di **altri** partecipanti bus CAN (escluso BL-NET, C.M.I.).

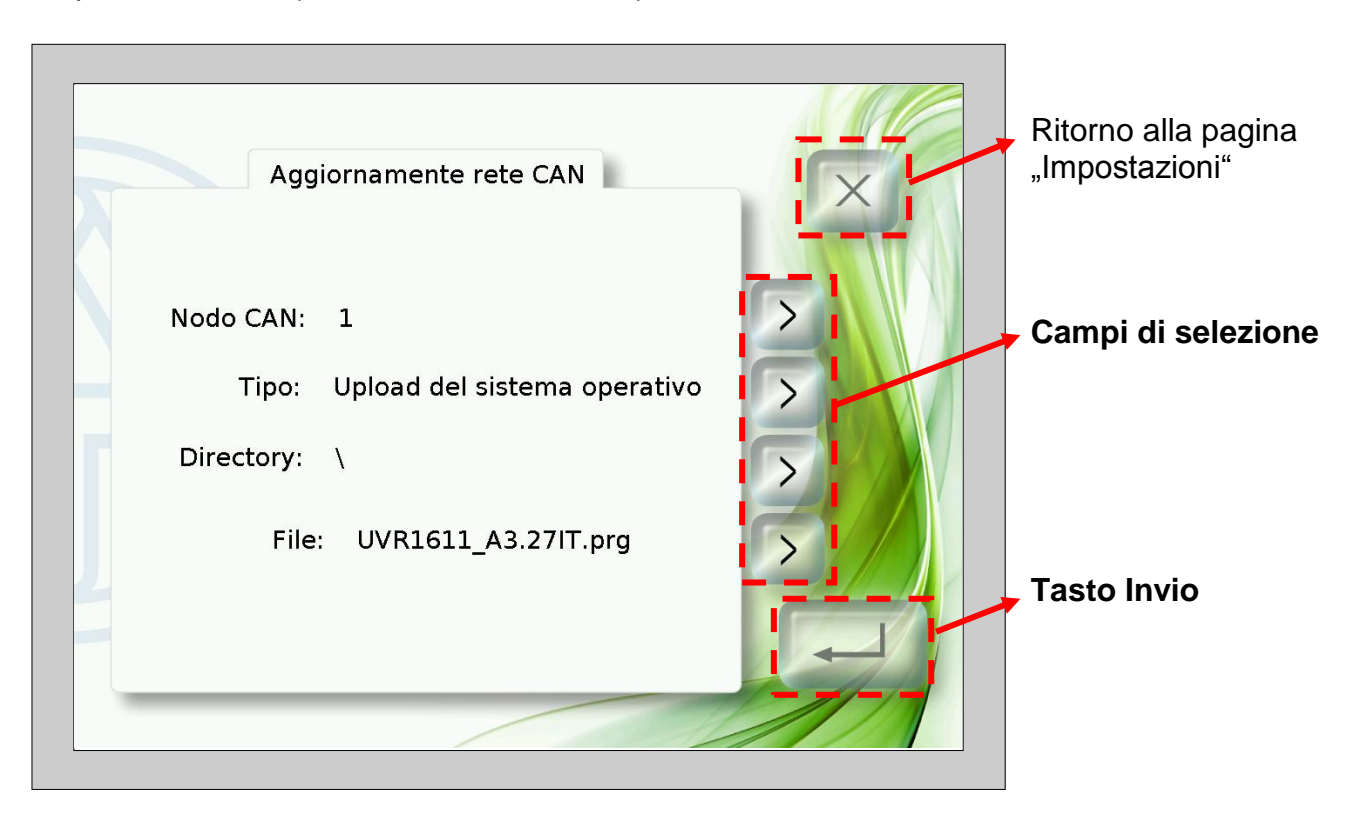

Prima di avviare l'aggiornamento deve essere caricato il relativo file nella relativa directory della SD-Card:

- Sistemi operativi (file \*.prg) nella directory **prg**,
- Dati di funzionamento (file \*.dat) nella directory **dat**.  $\bullet$

Con i tasti di selezione è possibile selezionare le seguenti impostazioni:

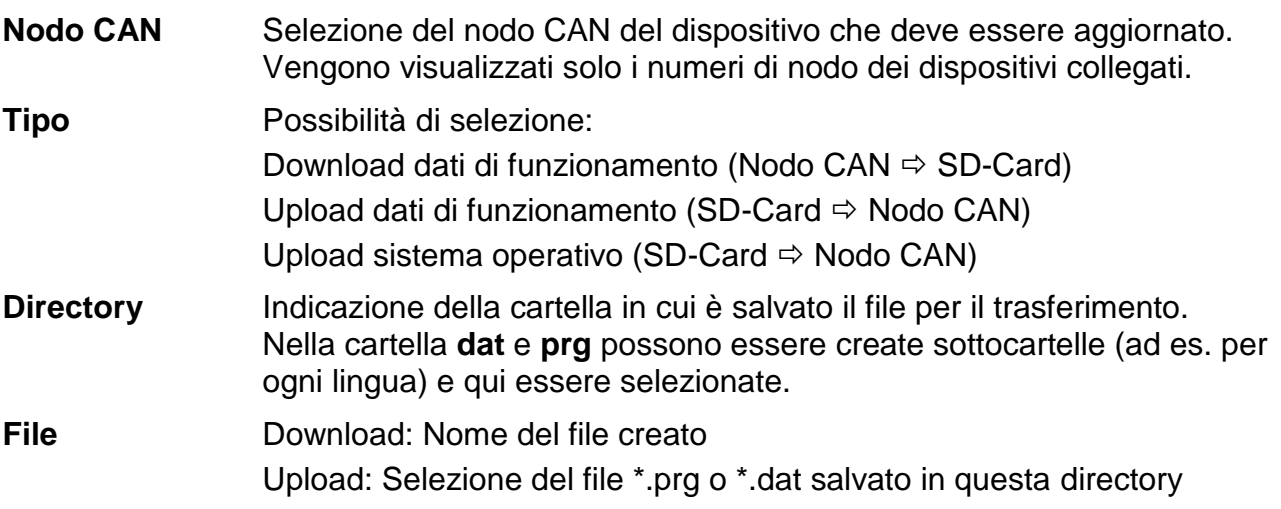

Dopo la selezione delle impostazioni desiderate viene avviato l'aggiornamento premendo il tasto Invio. Sullo schermo viene visualizzata la seguente visualizzazione (Esempio: Aggiornamento sistema operativo Nodo 1, UVR1611, 50% già caricato):

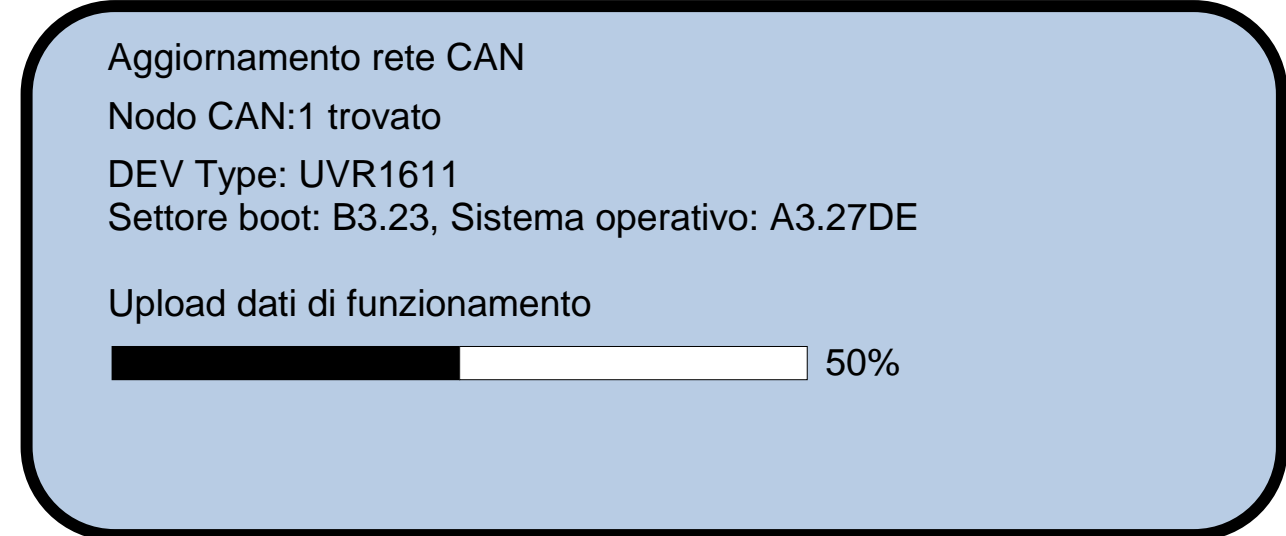

Al termine dell'aggiornamento viene visualizzato il seguente messaggio:

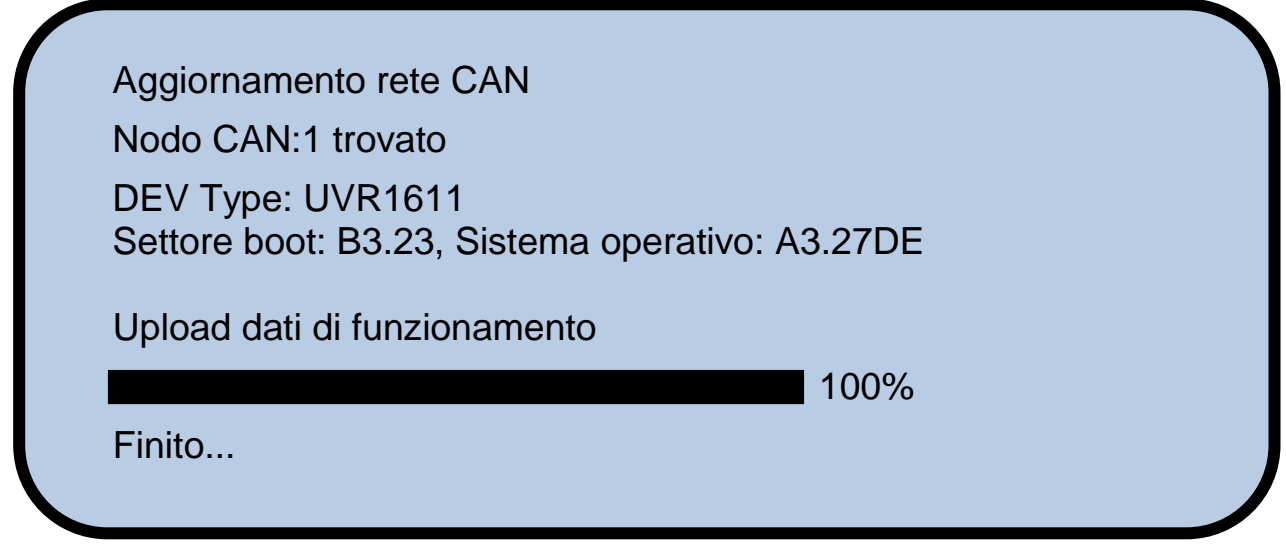

Toccando il CAN-TOUCH su un qualsiasi punto, viene ripristinata la schermata delle impostazioni.

# **Dichiarazione di conformità UE**

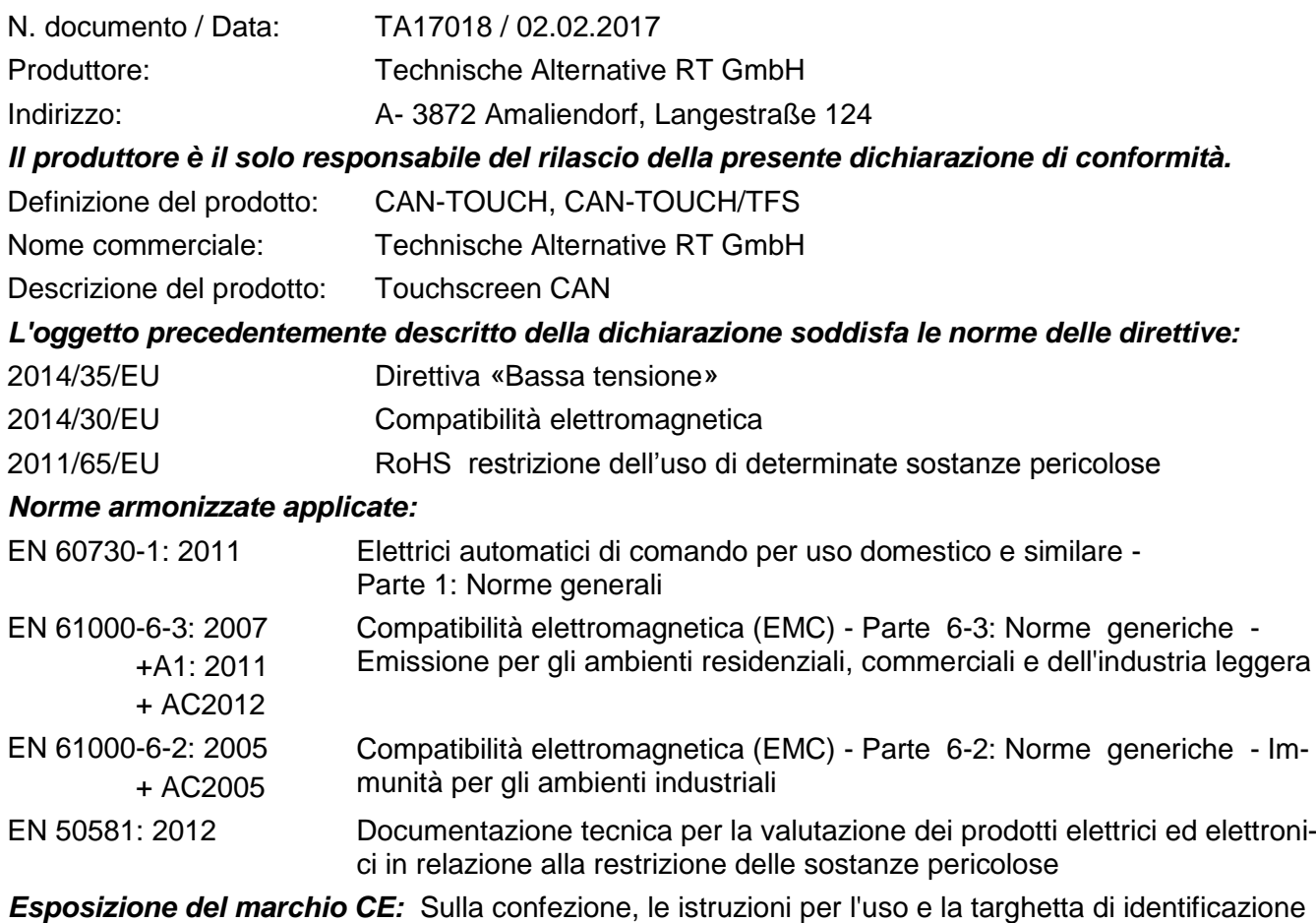

# $C \in$

Espositore: Technische Alternative RT GmbH A- 3872 Amaliendorf, Langestraße 124

#### *Firma giuridicamente vincolante*

Schneider chidres

Dipl.-Ing. Andreas Schneider, Amministratore, 02.02.2017

Questa dichiarazione certifica la conformità alle direttive citate, ma non contiene alcuna garanzia delle caratteristiche.

Rispettare le avvertenze di sicurezza dei documenti del prodotto compresi nella fornitura.

### *Condizioni di garanzia*

*Avvertenza:* Le seguenti condizioni di garanzia non limitano il diritto alla garanzia previsto per legge, ma estendono i Suoi diritti in qualità di consumatore.

- 1. La ditta Technische Alternative RT GmbH concede due anni di garanzia a partire dalla data di acquisto al consumatore finale per tutti i dispositivi e componenti venduti. I difetti devono essere segnalati immediatamente dopo il loro rilevamento ed entro il periodo di garanzia. L'assistenza tecnica ha per questi tutti i problemi la giusta soluzione. Pertanto si consiglia di contattarla subito per evitare inutili ricerche per la risoluzione del guasto.
- 2. La garanzia comprende la riparazione gratuita (tuttavia non gli oneri per un rilevamento in loco del guasto, smontaggio, montaggio e spedizione) di difetti causati da errori di lavoro e di materiale che pregiudicano il funzionamento del prodotto. Nel caso in cui la riparazione venga considerata dalla ditta Technische Alternative non conveniente per motivi di costo, viene concessa la sostituzione della merce.
- 3. Dalla garanzia sono esclusi danni che si sono verificati a causa di sovratensione o condizioni ambientali anomali. Il prodotto non è inoltre coperto da garanzia nel caso in cui i difetti siano addebitabili a danni dovuti al trasporto che non rientrano tra le nostre responsabilità, una installazione e montaggio non eseguiti a regola d'arte, uso improprio, inosservanza delle avvertenze d'uso e di montaggio o in caso di scarsa manutenzione.
- 4. La garanzia si estingue nel caso in cui le riparazioni o gli interventi siano eseguiti da persone non autorizzate o non da noi autorizzate o nel caso in cui i nostri dispositivi vengano equipaggiati di pezzi di ricambio ed accessori non originali.
- 5. Le parti difettate devono essere inviate al nostro stabilimento allegando lo scontrino di acquisto ed una descrizione dettagliata del guasto. L'operazione viene accelerata richiedendo un numero RMA sulla nostra homepage [www.ta.co.at.](http://www.ta.co.at/) Preventivamente è necessario contattare la nostra assistenza tecnica per illustrare il difetto.
- 6. Gli interventi in garanzia non determinano un prolungamento del periodo di garanzia e non attivano alcun nuovo periodo di garanzia. Il periodo di garanzia per i componenti montati termina con la scadenza della garanzia dell'intero apparecchio.
- 7. Salvo diversa prescrizione legislativa, è escluso qualsiasi altro diritto ed in particolare quello del risarcimento di un danno arrecato all'esterno del dispositivo.

#### **Colophon**

Le presenti istruzioni di montaggio e d'uso sono protette da copyright. Un utilizzo diverso da quello previsto dal copyright necessita il consenso della ditta Technische Alternative RT GmbH. Ciò vale in particolare per la copia, traduzione e mezzi elettronici.

# **Technische Alternative RT GmbH**

A-3872 Amaliendorf Langestraße 124

E-Mail: [mail@ta.co.at](mailto:mail@ta.co.at) --- [www.ta.co.at](http://www.ta.co.at/) --- © 2017

Tel ++43 (0)2862 53635 Fax ++43 (0)2862 53635 7

 $\epsilon$